**Прочномер катализаторов** *ЛинтеЛ***® ПК-21**

**Руководство по эксплуатации АИФ 2.782.008 РЭ**

# **ПОДСИСТЕМА БЕСПРОВОДНОГО ИНТЕРФЕЙСА**

Подсистема беспроводного интерфейса (далее ПБИ) предназначена для автоматизации работы лаборатории контроля качества нефтепродуктов.

ПБИ реализует следующие функции:

- автоматическая передача на ПК результатов испытаний с аппаратов, находящихся в лаборатории по беспроводному каналу связи (стандарт IEEE 802.15.4/ZigBee);
- надёжное хранение полученной от аппаратов информации в единой базе данных;
- удобное, стандартизованное представление информации пользователю (в табличном, графическом, печатном виде);
- предоставление средств для эффективной работы с результатами испытаний, средств для расчёта точностных характеристик по стандартным методам.

ПБИ обеспечивает связь на расстоянии до 100 м в помещении, все аппараты *ЛинтеЛ*® могут быть объединены в единую сеть.

Аппараты *ЛинтеЛ*® оснащены программно-аппаратными средствами, обеспечивающими работу аппарата с ПБИ**<sup>1</sup>** .

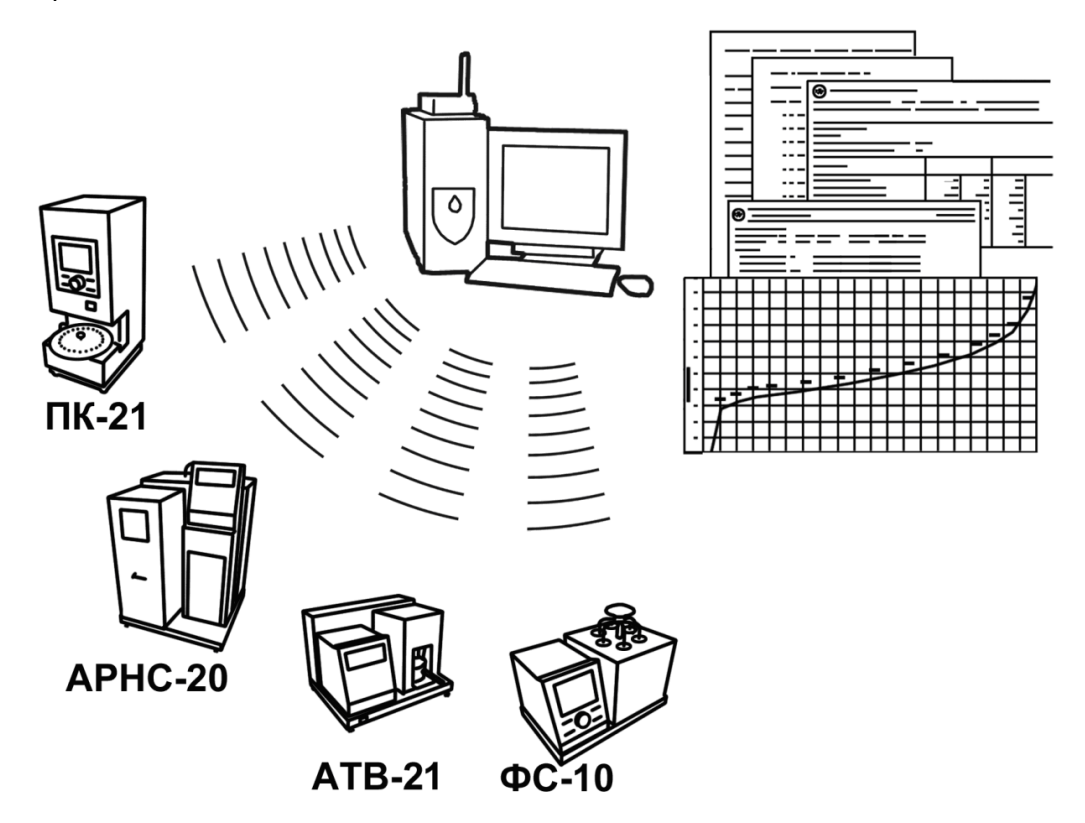

Для работы системы необходимо приобрести и установить радиомодем с USB интерфейсом и программное обеспечение для персонального компьютера. Программное обеспечение включает в себя драйвер радиомодема и программу *ЛинтеЛ*®-ЛИНК.

Результаты испытаний автоматически передаются в базу данных, что упрощает доступ к данным и графикам, позволяет повысить качество работы, а также избавляет от большинства рутинных операций.

 $\overline{a}$  $1$  За дополнительной информацией обращайтесь по тел. (347) 284-44-36, 284-27-47.

#### **АО БСКБ «Нефтехимавтоматика»**

#### **Современные аппараты для контроля качества нефтепродуктов**

Благодарим Вас за приобретение и использование *ЛинтеЛ*® ПК-21 – прочномера для испытания катализаторов на механическую прочность в статических условиях методом сжатия.

АО БСКБ «Нефтехимавтоматика» с 1959 г. производит и поставляет аппараты для контроля качества нефтепродуктов в лаборатории заводов, аэропортов, предприятий топливноэнергетического комплекса.

Наши аппараты реализуют СТАНДАРТНЫЕ МЕТОДЫ, прошли метрологическую аттестацию, включены в МИ 2418-97 «Классификация и применение технических средств испытаний нефтепродуктов» и соответствующие ГОСТы как средства реализации методов контроля качества.

В аппаратах предусмотрены специальные решения, позволяющие реализовывать кроме стандартных методов и методы для выполнения исследований, что особенно важно при разработке новых видов продукции. АО БСКБ «Нефтехимавтоматика» применяет новейшие технологии и компоненты для обеспечения стабильно высокого качества аппаратов, удобства их эксплуатации, с целью сокращения затрат времени на испытания и повышения эффективности Вашей работы.

# **СОДЕРЖАНИЕ**

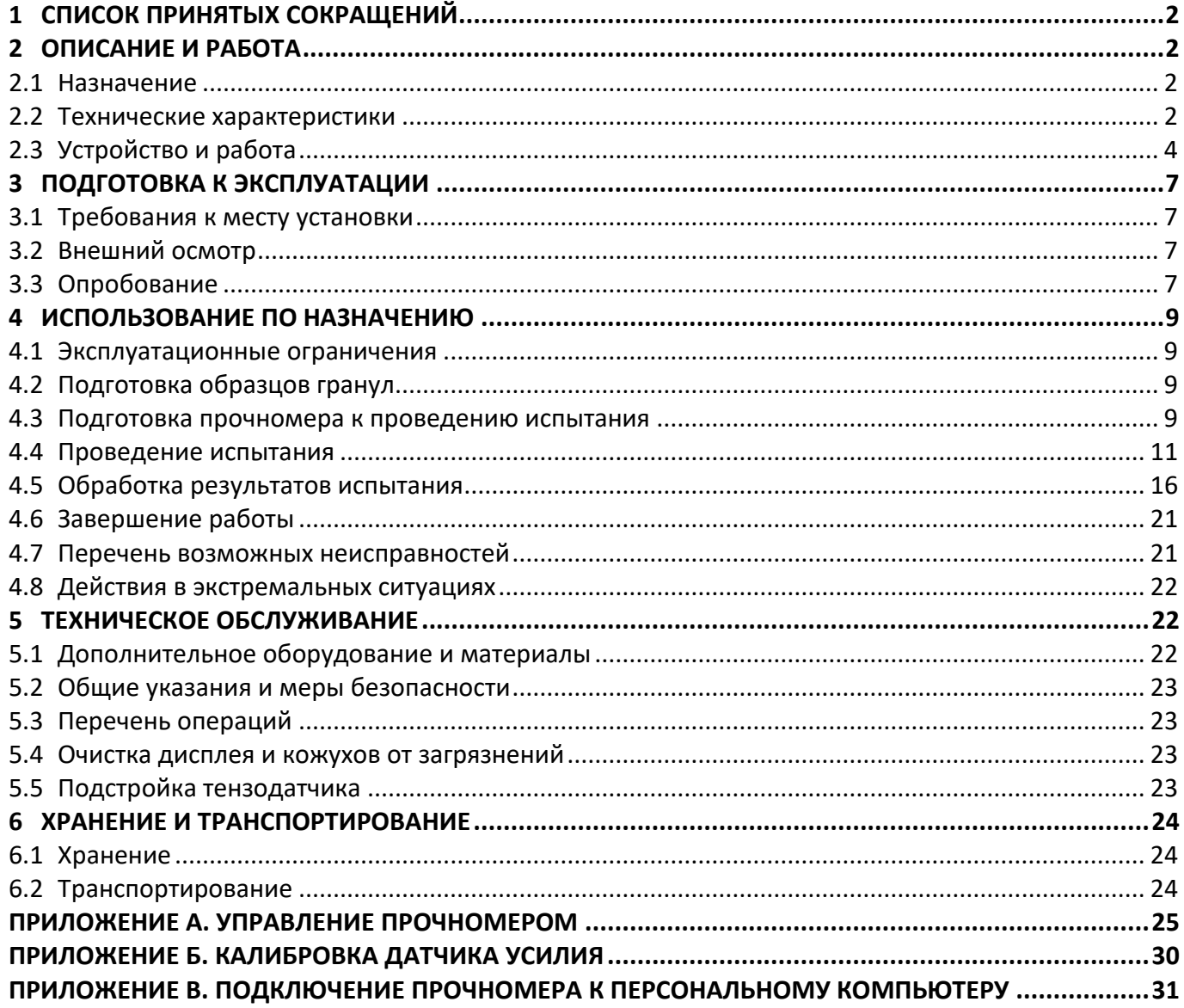

Руководство по эксплуатации содержит сведения о конструкции, принципе действия, характеристиках прочномера катализаторов *ЛинтеЛ*® ПК-21 и указания, необходимые для его правильной и безопасной эксплуатации.

## **1 СПИСОК ПРИНЯТЫХ СОКРАЩЕНИЙ**

<span id="page-5-0"></span>Прочномер – прочномер катализаторов *ЛинтеЛ*® ПК-21.

ПК – персональный компьютер.

ПБИ – подсистема беспроводного интерфейса.

## <span id="page-5-2"></span><span id="page-5-1"></span>**2.1 Назначение**

## **2 ОПИСАНИЕ И РАБОТА**

Прочномер катализаторов *ЛинтеЛ*® ПК-21 (в дальнейшем прочномер) изготовлен согласно НТВР. 441336.065 ТУ, является испытательным оборудованием настольного типа и предназначен для испытаний катализаторов на механическую прочность в статических условиях методом сжатия в соответствии со стандартами:

- ГОСТ 21560.2 Удобрения минеральные. Метод определения статической прочности гранул;
- ASTM D6175 Standard Test Method for Radial Crush Strength of Extruded Catalyst and Catalyst Carrier Particles,
- ASTM D4179 Standard Test Method for Single Pellet Crush Strength of Formed Catalysts and Catalyst Carriers.

<span id="page-5-3"></span>**2.2 Технические характеристики**

2.2.1 Эксплуатационные характеристики прочномера указаны в таблице 1.

Таблица 1 –Эксплуатационные характеристики

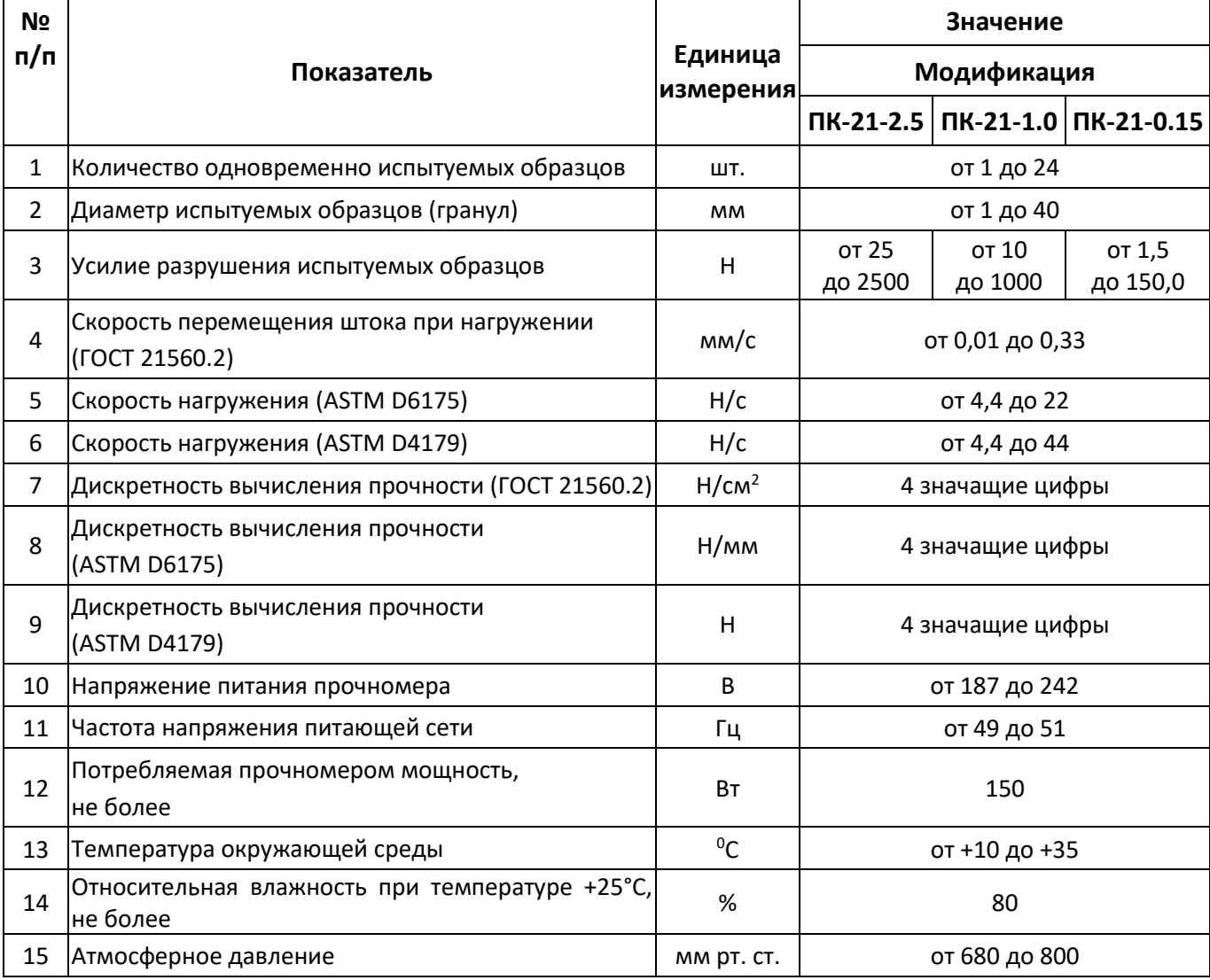

2.2.2 Массо-габаритные характеристики прочномера указаны в таблице [2.](#page-6-0)

# <span id="page-6-0"></span>Таблица 2 –Массо-габаритные характеристики

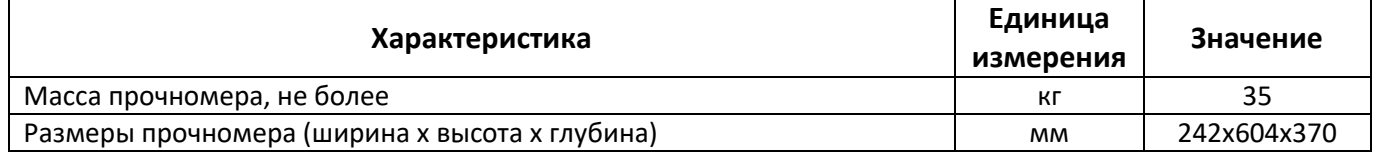

### <span id="page-6-2"></span>2.2.3 Точностные характеристики прочномера указаны в таблице [3.](#page-6-1)

### <span id="page-6-1"></span>Таблица 3 – Точностные характеристики

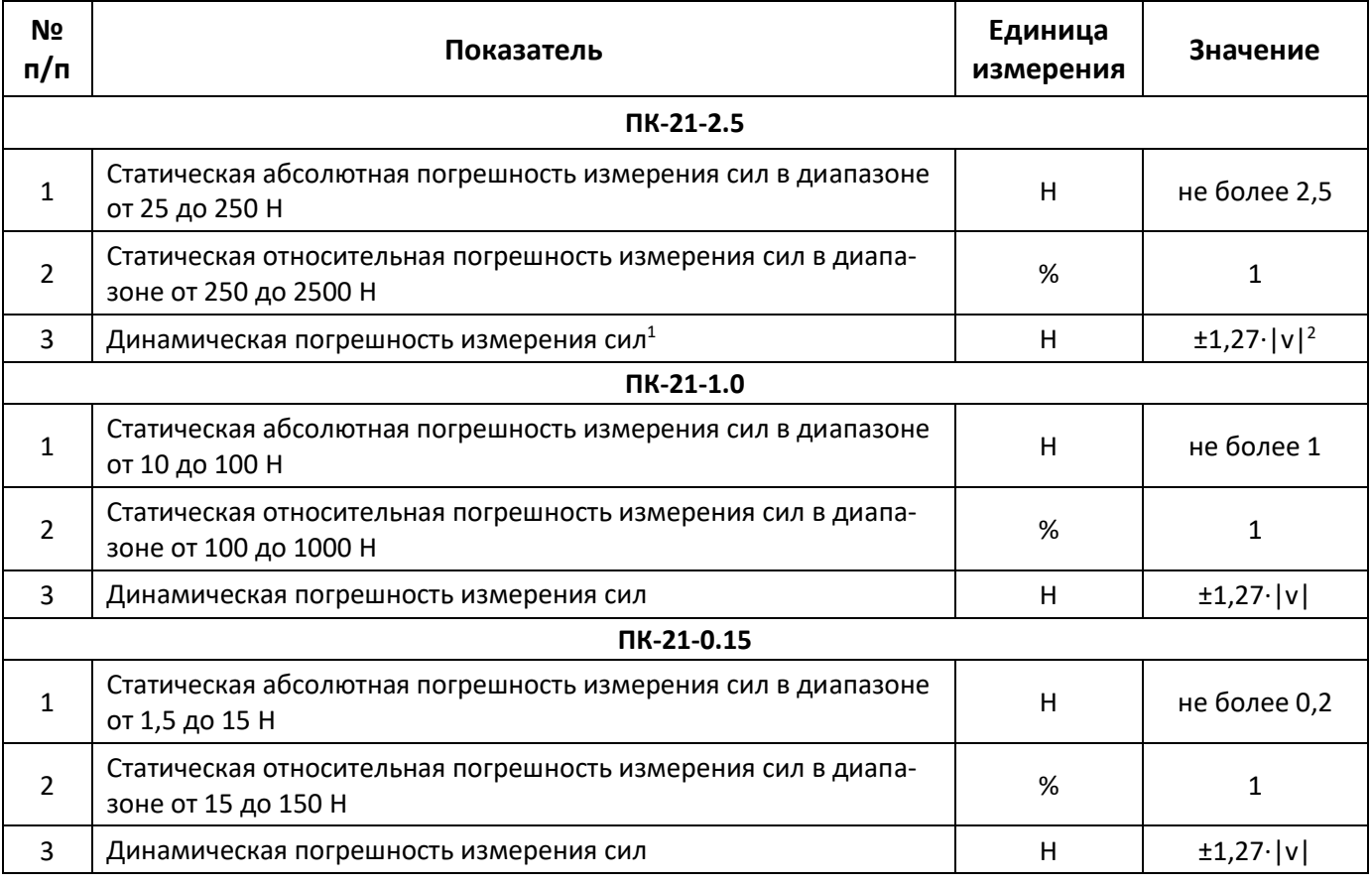

Предприятие-изготовитель гарантирует неизменность точностных характеристик, подтвержденных при первичной аттестации после транспортировки.

#### 2.2.4 Автоматические функции

1) подача гранул до 24 штук;

<u>.</u>

- 2) нагружение гранул до разрушения или до верхнего диапазона измерения;
- 3) определение усилия разрушения гранул;
- 4) блокировка и сигнализация при неправильных действиях лаборанта или при неисправностях отдельных узлов;
- 5) запоминание результатов до 100 серий из 99 испытаний;
- 6) расчет статистики серий испытаний:
- вычисление среднеарифметического значения прочности гранул катализатора (Pop);
- вычисление среднеарифметического значения прочности гранул катализатора за исключением минимальных и максимальных значений (Popmed);

<sup>&</sup>lt;sup>1</sup> Динамическая погрешность определяется конструктивными особенностями прочномера и постоянна в процессе эксплуатации.

 $2$  v – скорость подачи штока при нагружении гранулы, мм/сек.

- вычисление среднеарифметического значения прочности до 98 минимальных значений (Рорmin);
- вычисление среднеарифметического значения прочности до 98 максимальных значений (Рорmax);
- вычисление среднеквадратичного отклонения (Sn);
- вычисление выборочной дисперсии (Sn2);
- вычисление среднеквадратичного отклонения единичных испытаний, в %, от среднего значения прочности (SnPop);
- оценку промахов по  $v$  критерию (Vmin, Vmax);
- вычисление относительной погрешности испытаний (SnxPop).

## <span id="page-7-0"></span>**2.3 Устройство и работа**

- 2.3.1 Комплектность поставки
- 1) Прочномер *ЛинтеЛ*® ПК-21 АИФ 2.782.008.
- 2) Эксплуатационные документы:
- Руководство по эксплуатации АИФ 2.782.008 РЭ;
- Паспорт АИФ 2.782.008 ПС;
- Программа и методика аттестации АИФ 2.782.008 МА.
- 3) Комплект принадлежностей.
- 2.3.2 Общий вид

Общий вид прочномера с установленными штоком и кассетой представлен на рисунке [1.](#page-8-0)

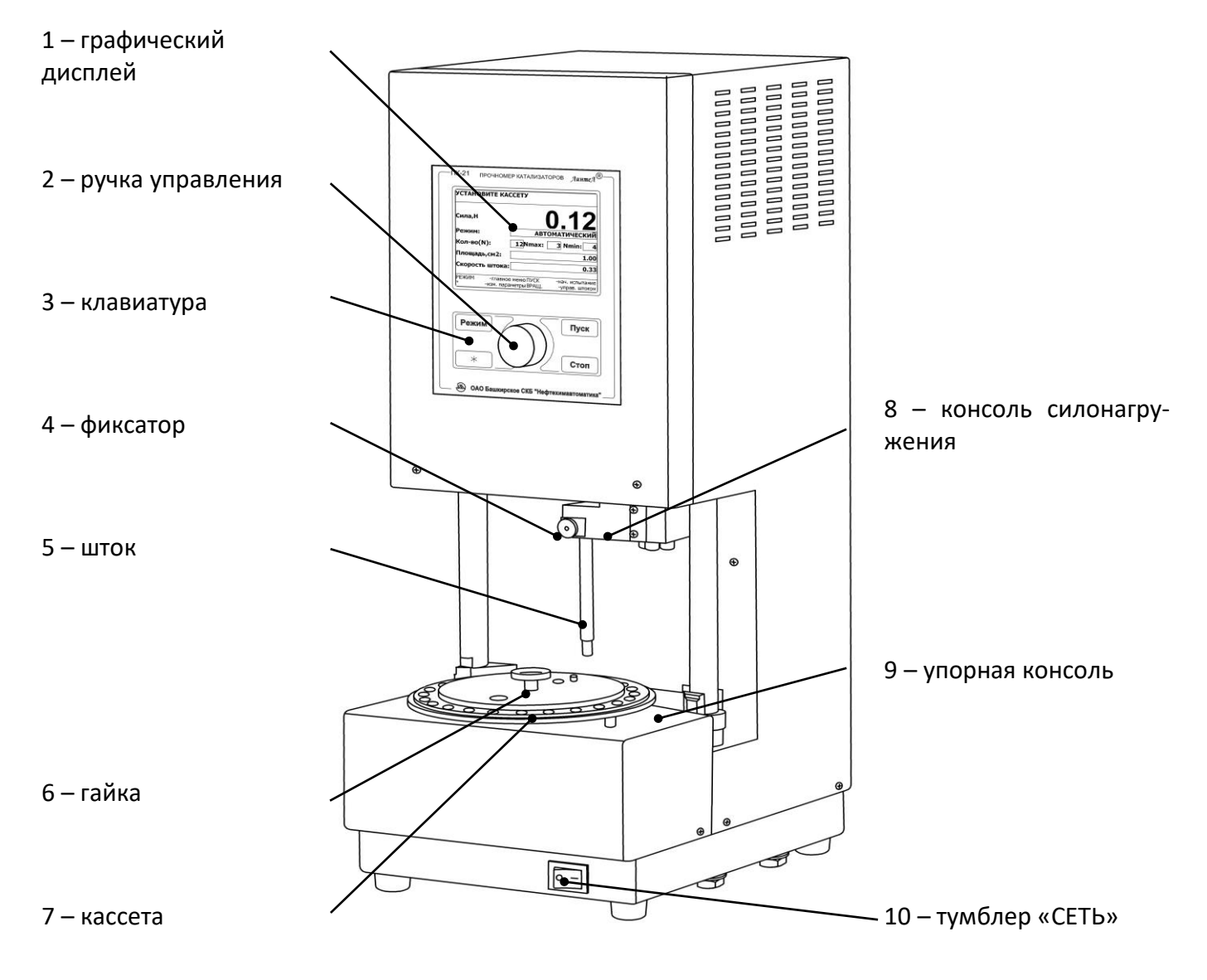

Рисунок 1 – Общий вид прочномера

<span id="page-8-0"></span>Прочномер включается тумблером **«СЕТЬ»** 10. После включения прочномера производится начальная установка устройства силонагружения, при этом консоль силонагружения 8 поднимается в верхнее положение (нулевую точку), а затем возвращается в исходное положение.

Фиксатор 4 служит для закрепления штока 5 в консоли силонагружения.

Кассета 7 с гранулами катализатора устанавливается на стол прочномера.

Упорная консоль 9 обеспечивает упор для кассеты при нагружении штоком.

Гайка 6 служит для фиксации дисков кассеты в собранном положении.

Графический дисплей 1, ручка управления 2 и клавиатура 3 служат для управления прочномером. Задняя часть прочномера показана на рисунке [2.](#page-9-0)

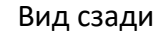

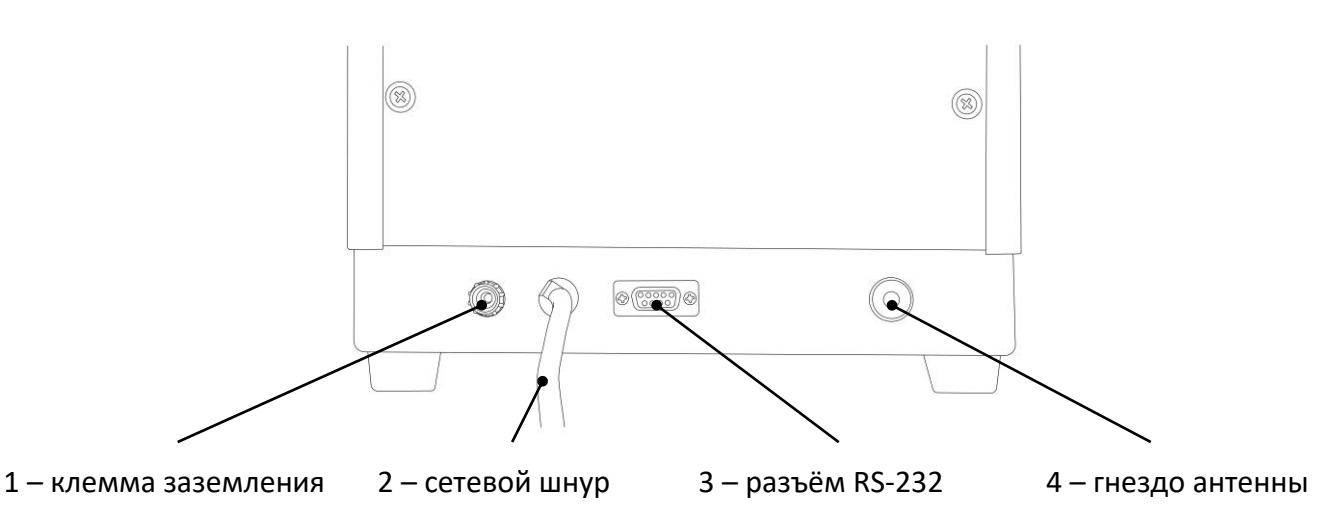

Рисунок 2 – Прочномер (вид сзади)

<span id="page-9-0"></span>Прочномер должен быть заземлён через клемму заземления 1, которая дублирует контакт заземления в сетевом шнуре 2.

Для использования ПБИ<sup>1</sup> использовать антенну из комплекта принадлежностей, которая устанавливается в гнездо 4, гайка у основания аккуратно затягивается по часовой стрелке.

Разъём RS-232 3 предназначен для подключения прочномера к персональному компьютеру.

#### 2.3.3 Лицевая панель

На лицевой панели (см. рисунок 3) находятся дисплей 1 и органы управления прочномером: ручка управления 2, клавиши 3. Назначение органов управления приведено в ПРИЛОЖЕНИИ А.

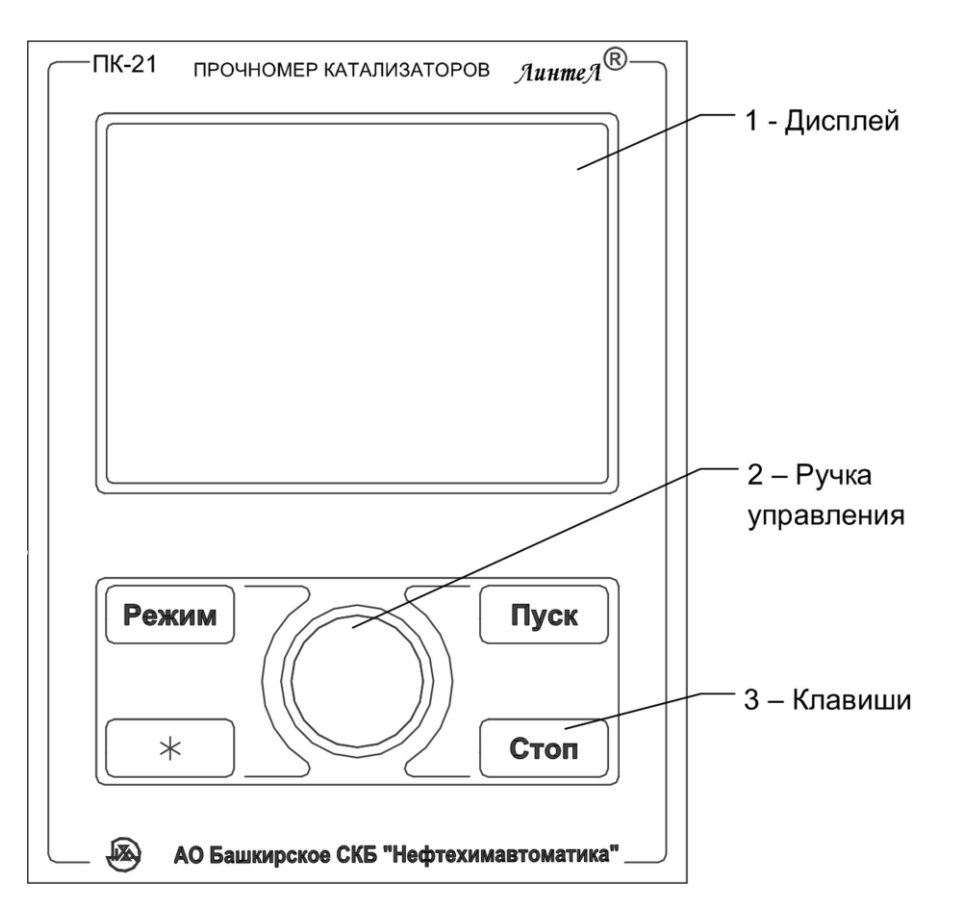

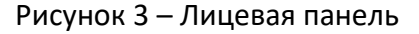

<sup>1</sup> Поставляется по отдельному заказу.

<span id="page-9-1"></span> $\overline{a}$ 

# **3 ПОДГОТОВКА К ЭКСПЛУАТАЦИИ**

# <span id="page-10-1"></span><span id="page-10-0"></span>**3.1 Требования к месту установки**

3.1.1 Конструкция прочномера предполагает настольную установку.

Место установки должно удовлетворять следующим требованиям:

- Место установки допускает вибрацию частотой от 5 до 25 Гц с амплитудой не более 0,1 мм.
- 3.1.2 Прочномер должен быть заземлен подключением к клемме заземления, а также подключен к евророзетке, имеющей заземление. В качестве шины заземления использовать контур заземления.

### <span id="page-10-2"></span>**3.2 Внешний осмотр**

Перед началом эксплуатации прочномера:

- 1) освободить прочномер от упаковки;
- 2) проверить комплектность поставки;
- 3) выполнить внешний осмотр прочномера на наличие повреждений;
- 4) проверить наличие сопроводительной документации.

На все дефекты составляется соответствующий акт.

# <span id="page-10-3"></span>**3.3 Опробование**

#### *ВНИМАНИЕ*

*После внесения в отапливаемое помещение из зоны с температурой ниже 10°С, выдержать аппарат в упаковке не менее 4 ч.*

- 3.3.1 Перед работой с прочномером рекомендуется ознакомиться с ПРИЛОЖЕНИЕМ А.
- 3.3.2 Включить прочномер тумблером **«СЕТЬ»** (см. рисунок 1) на дисплее появится заставка (см. рисунок 4).

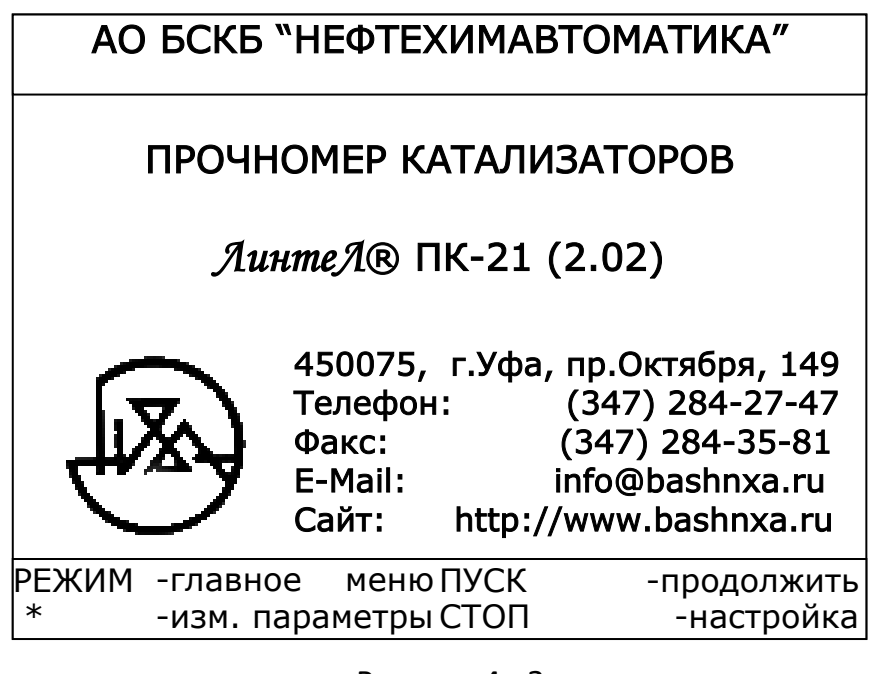

Рисунок 4 - Заставка

3.3.3 Через 20 секунд или при нажатии кнопки **[Пуск]** на лицевой панели (см. рисунок 3) прочномер переключается в режим ожидания (см. рисунок 5).

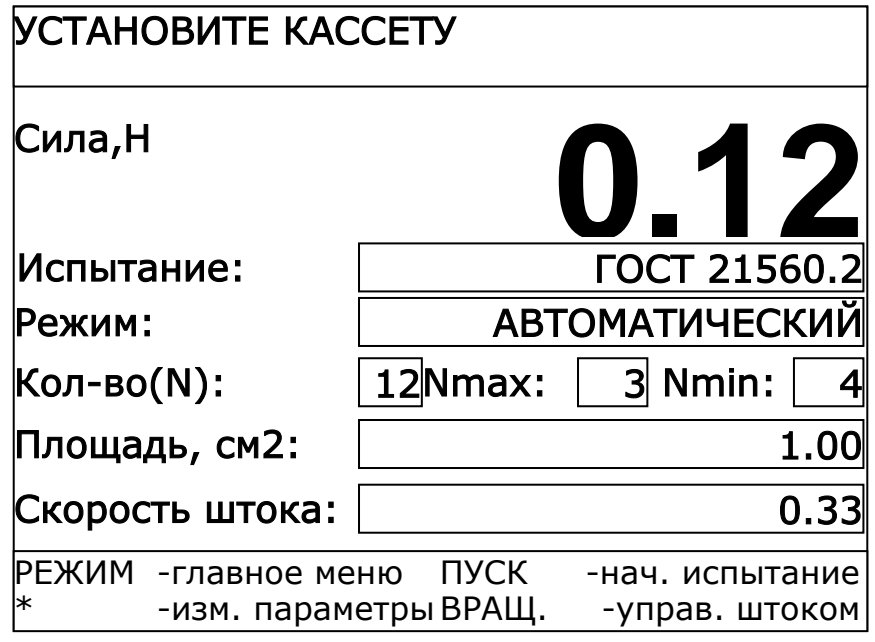

Рисунок 5 – Режим ожидания

3.3.4 В верхней части экрана выводится информационное сообщение, приведенное в таблице 4.

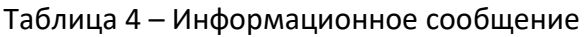

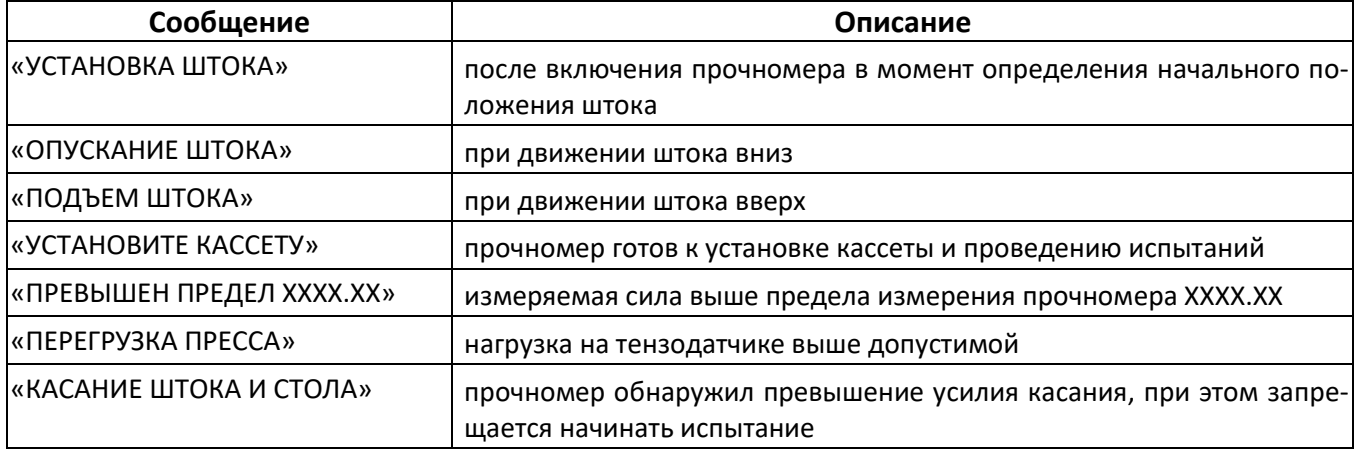

3.3.5 В средней части экрана отображается величина силы, приложенной к тензодатчику и заданные параметры испытания (см. таблицу 5).

| «Испытание»                                | Метод испытания (ГОСТ 21560.2, ASTM D6175, ASTM D4179)                                                                                    |
|--------------------------------------------|----------------------------------------------------------------------------------------------------|
| «Режим»                                    | режим испытания РУЧНОЙ / АВТОМАТИЧЕСКИЙ                                                                                                   |
| «Кол-во(N)»                                | необходимое количество испытаний                                                                                                    |
| «Nmin»                                     | количество минимальных значений (применяется при статистических расчётах)                                                                 |
| «Nmax»                                     | количество максимальных значений (применяется при статистических расчётах)                                                                |
| «Площадь, см2»<br>или                      | - площадь сечения гранулы (применяется при расчёте прочности в Н/см <sup>2</sup> ) для ГОСТ<br>21560.2;                                   |
| «Длина, мм»                                | - длина гранулы, мм для ASTM D6175. Для ASTM D4179 значение всегда =1.                                                                    |
| «Скорость штока»<br>или<br>«Скорость, Н/с» | - скорость подачи штока при нагружении гранулы, мм/с для ГОСТ 21560.2;<br>- скорость нагружения гранулы, Н/с для ASTM D6175 и ASTM D4179. |

Таблица 5 – Параметры испытания

3.3.6 В нижней части экрана отображается текущее назначение клавиш (см. таблицу 6).

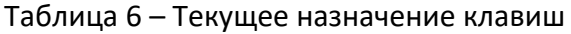

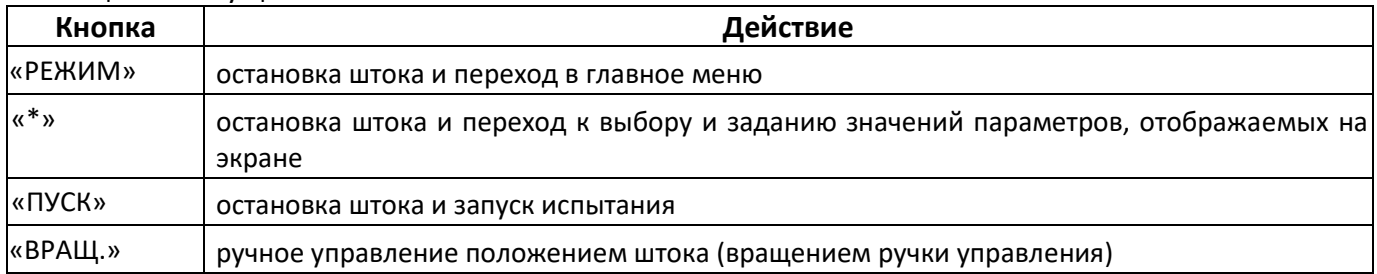

## **4 ИСПОЛЬЗОВАНИЕ ПО НАЗНАЧЕНИЮ**

#### <span id="page-12-1"></span><span id="page-12-0"></span>**4.1 Эксплуатационные ограничения**

- 1) Запрещается включение прочномера без допуска к работе: обслуживающий персонал должен выполнять правила техники безопасности при работе с электрическими установками с напряжением до 1000 В.
- 2) Запрещается включение незаземлённого прочномера: во время работы прочномер должен быть заземлен подключением к клемме заземления, а также подключен к евророзетке, имеющей заземление. В качестве шины заземления использовать контур заземления.
- 3) Запрещается включение прочномера при снятом кожухе. При выполнении работ, связанных со снятием кожуха, отсоединить сетевую вилку от розетки.
- 4) Запрещается включение прочномера после попадания жидкостей или посторонних предметов внутрь до их извлечения.
- 5) Запрещается включение прочномера при попадании посторонних предметов в пространство между нажимным штоком и кассетой: прочномер развивает усилие более 300 кг.
- 6) Запрещается включение прочномера ранее, чем через 20 секунд после выключения.
- 7) Обслуживающий персонал должен:
	- пройти обучение для работы с прочномером и получить допуск;
	- знать принцип действия прочномера;
	- знать правила безопасного обслуживания;
	- знать порядок действий при возникновении сбоя.
- 8) Режим работы непрерывный. После окончания работы прочномер выключается тумблером «СЕТЬ» (см. рисунок 1).

### <span id="page-12-2"></span>**4.2 Подготовка образцов гранул**

Подготовить образцы гранул в соответствии с ГОСТ 21560.2, ASTM D6175 или ASTM D4179.

### <span id="page-12-3"></span>**4.3 Подготовка прочномера к проведению испытания**

- 4.3.1 Установка кассеты
- 4.3.1.1 Подготовить гранулы к испытаниям на прочность в установленном порядке согласно техническим условиям для каждого вида гранул.

#### 4.3.1.2 При испытании цилиндрических образцов, следует выполнить следующие требования:

- их плоскости должны быть параллельны;
- ось должна быть перпендикулярна плоскости стола;
- поверх гранул установить бумажную прокладку.
- 4.3.1.3 Установить шток для испытаний (длинный) в консоль силонагружения. Для этого необходимо потянуть ручку фиксатора (см. рисунок 1, поз. 4) на себя, вставить шток 5, предварительно развернув пазом к себе, и отпустить ручку фиксатора. Убедиться, что шток зафиксирован и имеет осевой люфт, не превышающий 2 мм.
- 4.3.1.4 Собрать кассету с испытуемыми гранулами согласно рисунку 6.

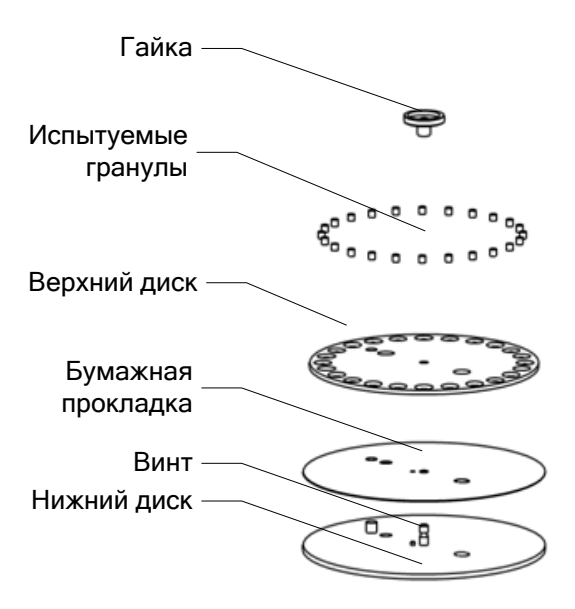

Рисунок 6 – Сборка кассеты

Кассета состоит из двух дисков. На нижний диск кладется бумажная прокладка, вырезанная по диаметру диска. На прокладку устанавливается верхний диск, затем в ячейки диска кладутся испытуемые гранулы. Затем весь собранный пакет стягивается парой винт-гайка.

Если кассета заполняется не полностью, то необходимо заполнять ячейки, начиная с №1 и далее против часовой стрелки согласно рисунку 7.

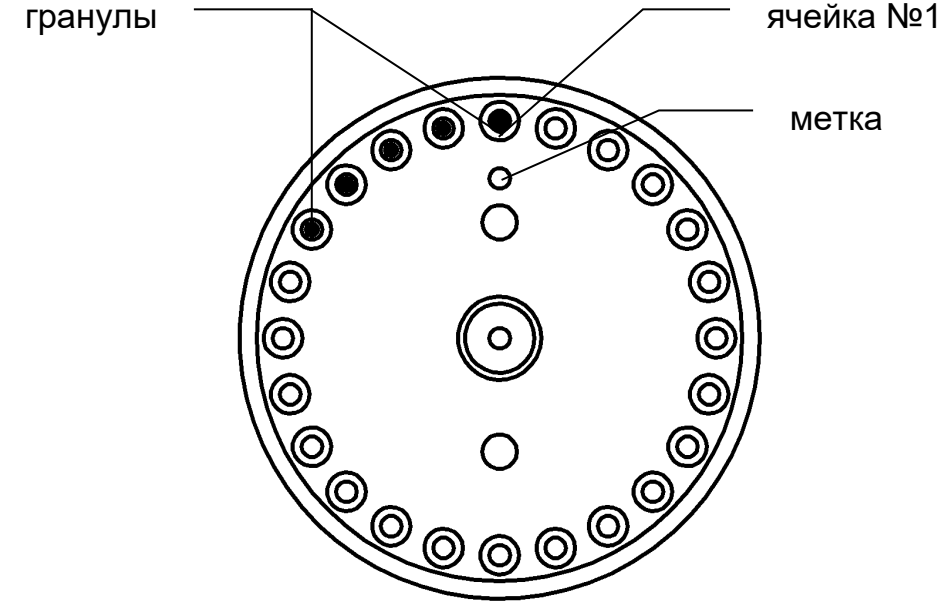

Рисунок 7 – Порядок заполнения кассеты

#### *ПРИМЕЧАНИЕ*

*Кассета, поставляемая с прочномером, имеет верхний диск с 24 отверстиями, диаметром 10мм. Диаметр штока в комплектности прочномера - 10мм. При необходимости предприятие-изготовитель может поставить кассеты с другим диаметром отверстий и с соответствующим диаметром штока по отдельному заказу.*

4.3.1.5 Установить собранную кассету в прочномер.

Для установки кассеты требуется совместить отверстия в кассете с пальцами поворотного устройства.

#### *ПРИМЕЧАНИЕ*

*При установке кассеты ячейка №1 не обязательно будет находиться под штоком: после запуска испытания прочномер автоматически выполнит позиционирование кассеты.*

Если установке кассеты препятствует низко опущенный шток, повернуть ручку управления на лицевой панели прочномера (см. рисунок 3) против часовой стрелки для подъёма штока. Для остановки поднимающегося штока повернуть ручку управления по часовой стрелке на один щелчок.

После установки кассеты повернуть ручку управления по часовой стрелке для опускания штока, установить минимальный зазор между штоком и кассетой с гранулами (но не менее 2 мм) и повернуть ручку управления против часовой стрелки на один щелчок для остановки опускающегося штока. Установка минимального зазора позволяет сократить время проведения серии испытаний.

#### <span id="page-14-0"></span>**4.4 Проведение испытания**

<span id="page-14-1"></span>4.4.1 Задание параметров испытания

Основные параметры испытания могут быть заданы непосредственно в экране ожидания (см. таблицу 7).

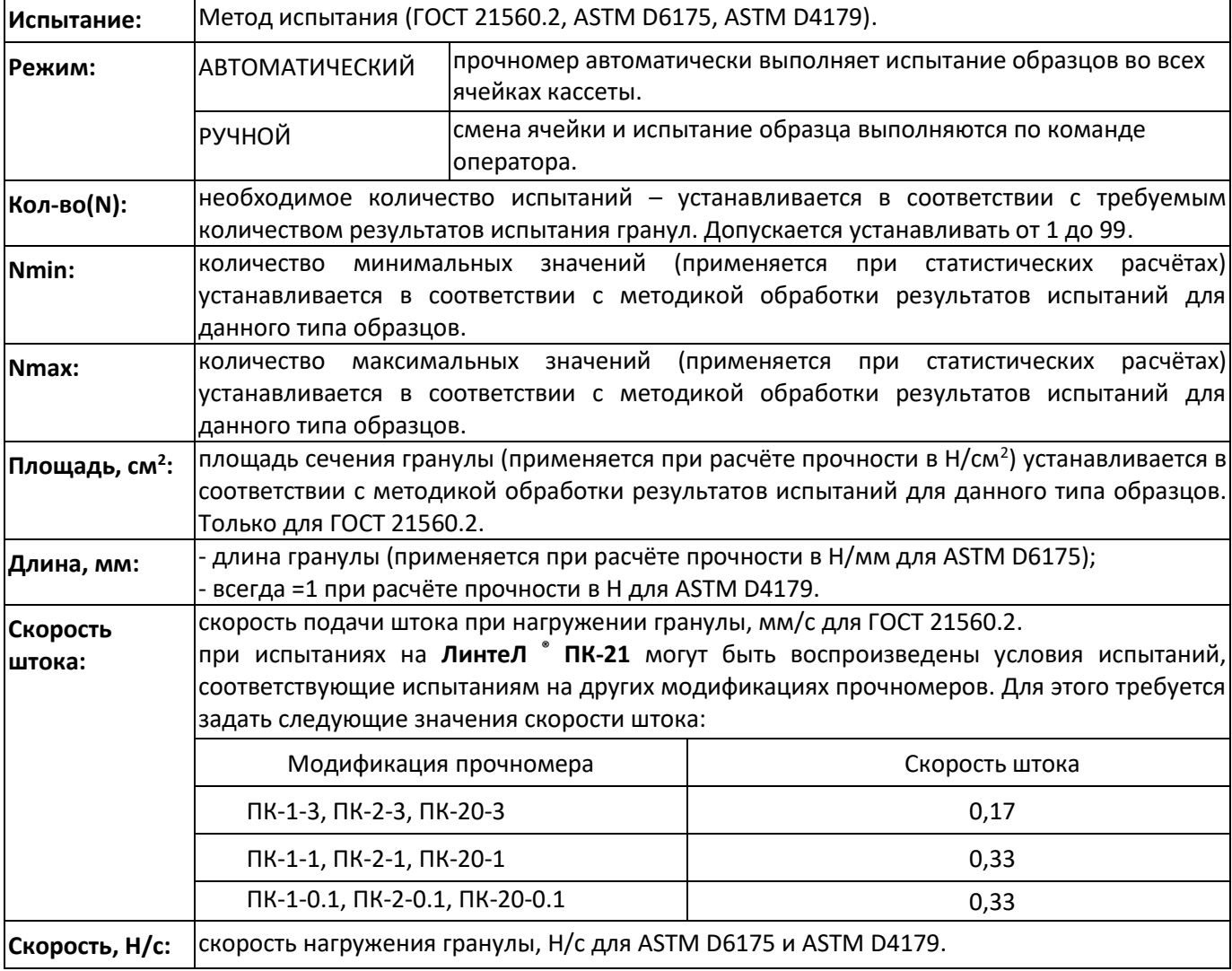

Таблица 7 – Параметры испытания

Кроме того, имеется возможность редактирования дополнительных параметров. К ним относятся:

**Ячеек на кассете:** количество ячеек на кассете (24 или 12). Должно совпадать с фактическим количеством отверстий в кассете.

**Продукт:** наименование испытываемого продукта.

**Лаборант:** фамилия лаборанта, выполняющего испытания.

Дополнительные параметры не влияют на условия испытаний и служат для повышения информативности результатов. Они находятся в главном меню, пункт **«Условия испытания»**.

#### *ПРИМЕЧАНИЕ*

*Рекомендации по редактированию параметров приведены в ПРИЛОЖЕНИИ А.*

4.4.2 Проведение испытаний в автоматическом режиме

При задании параметров испытания значение параметра **«Режим»** необходимо установить **«АВ-ТОМАТИЧЕСКИЙ»**. Для этого нажать **[ \* ]**, вращением ручки управления выбрать параметр **«Режим»** (выбранный параметр помечается жёлтой полосой), нажать **[Режим]** – значение параметра выделится чёрным прямоугольником. Вращением ручки управления выбрать значение **«АВТО-МАТИЧЕСКИЙ»** и нажать **[Пуск]** – на экране отобразится сообщение, приведенное на рисунке 8.

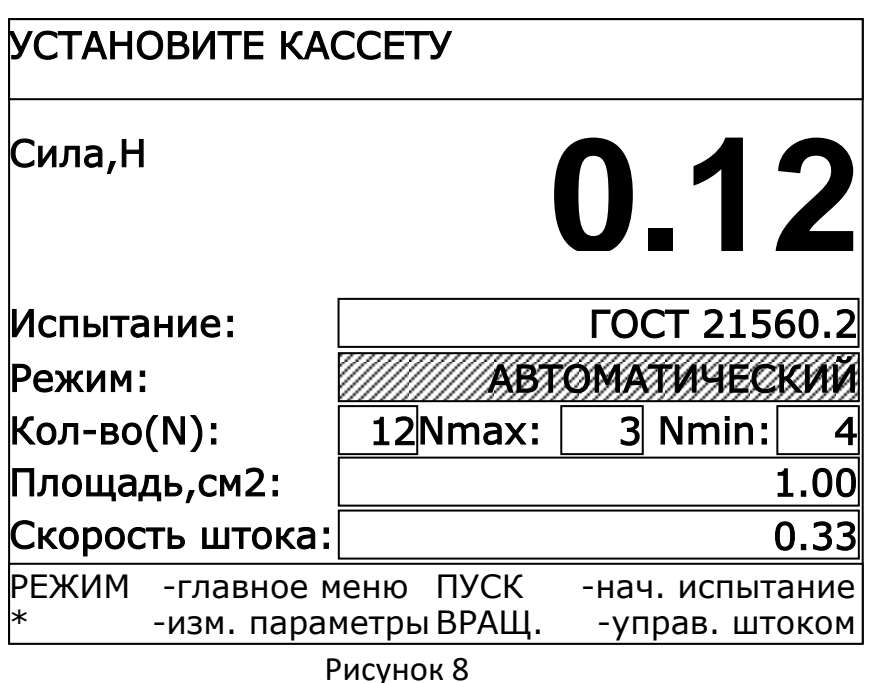

Остальные параметры (полный список параметров приведён в п.[4.4.1](#page-14-1) настоящего руководства) испытаний устанавливаются в соответствии с требованиями методики испытания (редактирование параметров описывается в ПРИЛОЖЕНИИ А).

4.4.2.1 Запуск испытания

4.4.2.1.1 После установки требуемых значений параметров испытания нажать **[Пуск]** – прочномер начнёт серию испытаний в автоматическом режиме (см. рисунок 9).

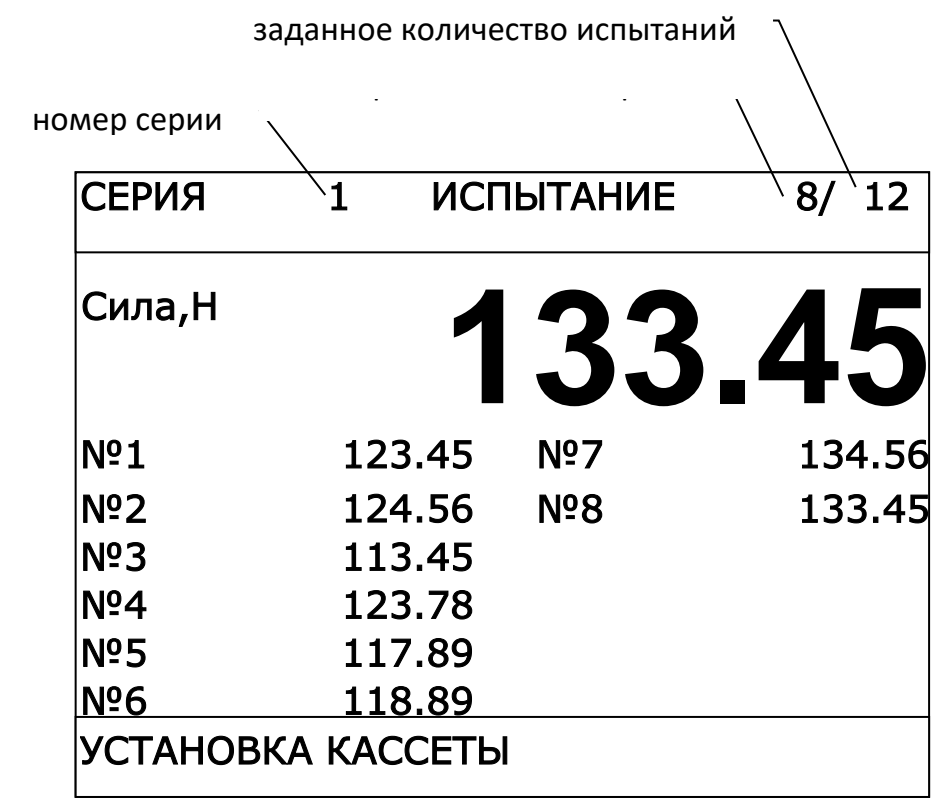

Рисунок 9 – Результаты испытаний

В верхней части экрана отображаются:

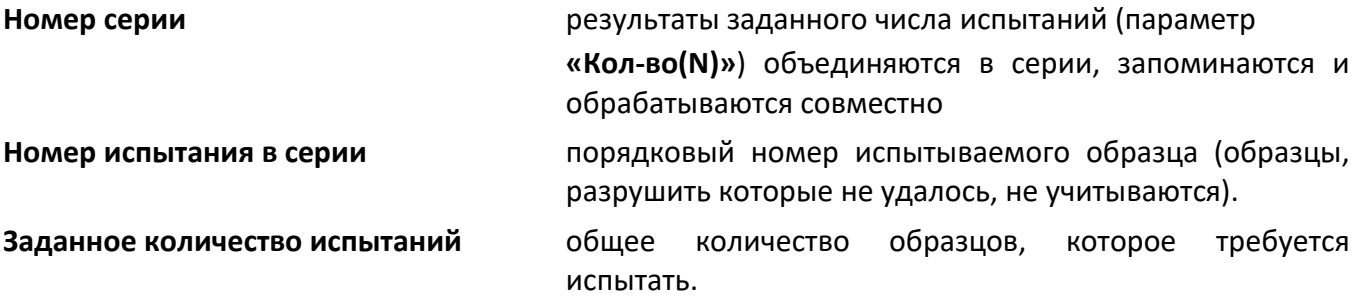

В средней части экрана отображается текущее значение усилия и прочность испытанных образцов в ньютонах.

В нижней части экрана отображаются информационные сообщения и контекстные подсказки по управлению прочномером (см. таблицу 8).

Таблица 8 - Информационные сообщения и контекстные подсказки по управлению прочномером

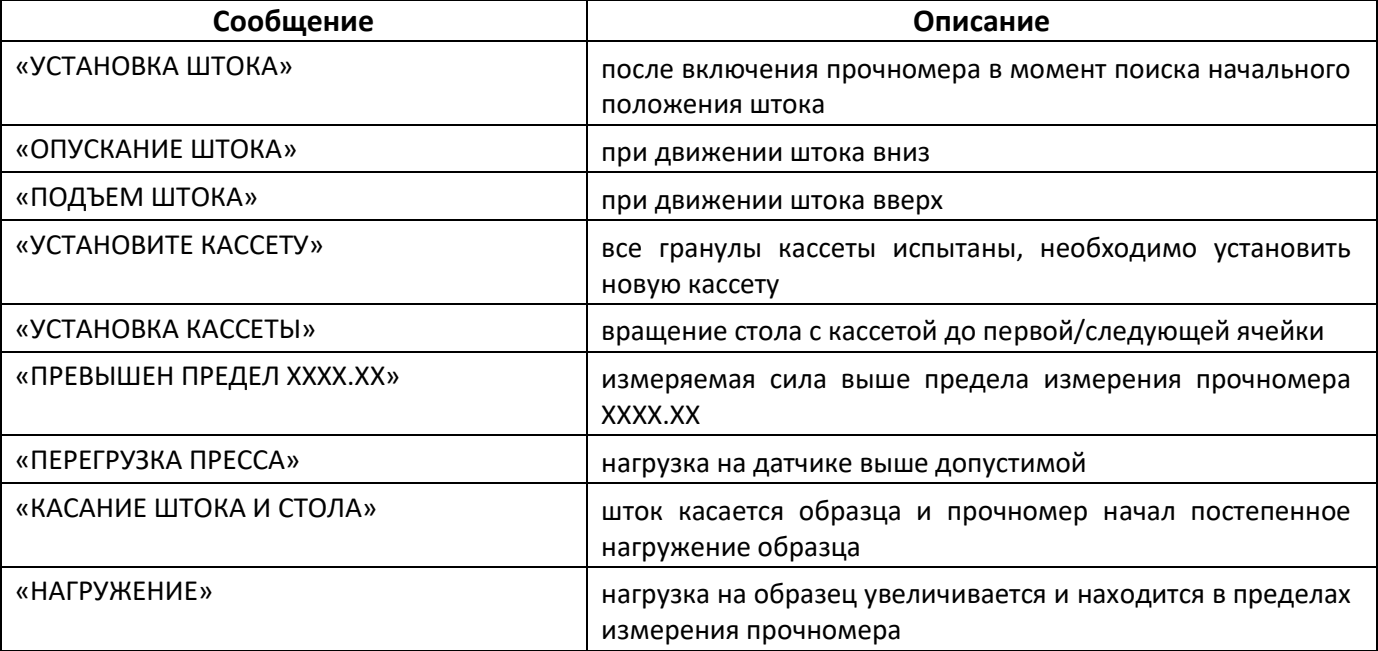

Во время испытания прочномер нагружает образец до разрушения, признаком которого является падение нагрузки на датчик на 25% от максимальной величины усилия, зафиксированной в ходе испытания данного образца. Максимальное усилие запоминается в памяти прочномера, как прочность образца в ньютонах и отображается на экране в таблице результатов. Отображаются последние 12 результатов; если результатов получено больше, все результаты можно посмотреть после завершения серии испытаний (см. п. [4.5.1](#page-19-1) настоящего руководства).

Если нагрузка на образец достигла величины предела измерения прочномера, но разрушение образца не зафиксировано, то испытание игнорируется.

Если после испытания образцов во всех ячейках кассеты количество результатов меньше заданного количества испытаний, в нижней части дисплея отображается сообщение **«УСТАНОВИТЕ КАССЕТУ»**. Необходимо установить новую кассету с гранулами и нажать **[Пуск]**.

Серия испытаний автоматически завершается после получения количества результатов, равного заданному количеству испытаний.

После получения требуемого количества результатов, или нажатия **[Стоп]** прочномер переходит в режим отображения результата проведенной серии испытаний (если результатов нет – прочномер переходит в режим ожидания).

4.4.3 Проведение испытаний в ручном режиме

При задании параметров испытания значение параметра **«Режим»** необходимо установить **«РУЧ-НОЙ»**. Для этого нажать **[ \* ]**, вращением ручки управления выбрать параметр **«Режим»** (выбранный параметр помечается жёлтой полосой), нажать **[Режим]** – значение параметра выделится чёрным прямоугольником. Вращением ручки управления выбрать значение **«РУЧНОЙ»** и нажать **[Пуск]** – на экране отобразится сообщение, приведенное на рисунке 10.

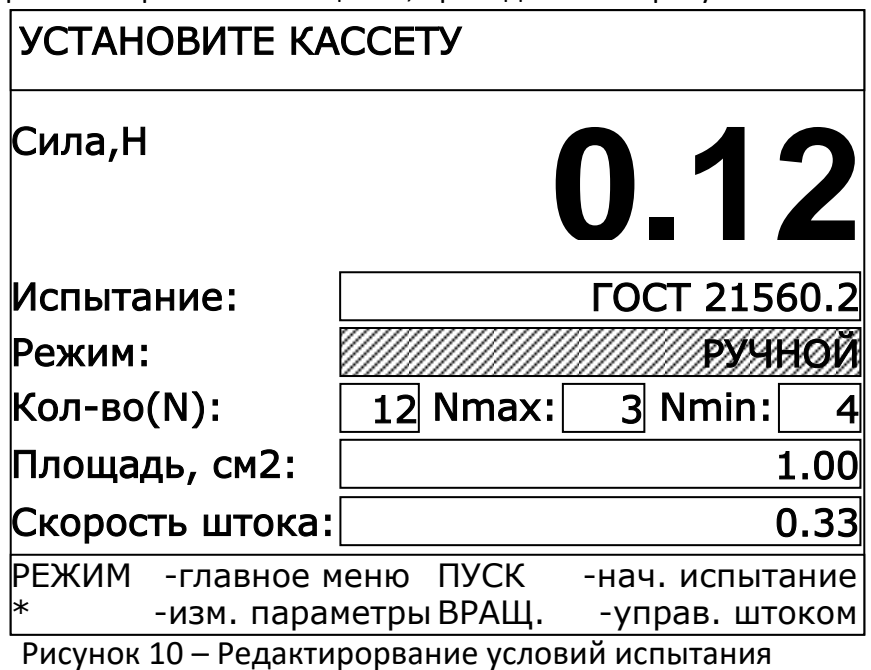

Остальные параметры (список параметров приведён в п.[4.4.1](#page-14-1), страница [11](#page-14-1) настоящего руководства) испытаний устанавливаются в соответствии с требованиями методики испытания (редактирование параметров описывается в ПРИЛОЖЕНИИ А.

4.4.3.1 Запуск испытания

4.4.3.1.1 После установки требуемых значений параметров испытания нажать **[Пуск]** – прочномер начнёт серию испытаний в ручном режиме (см. рисунок 11).

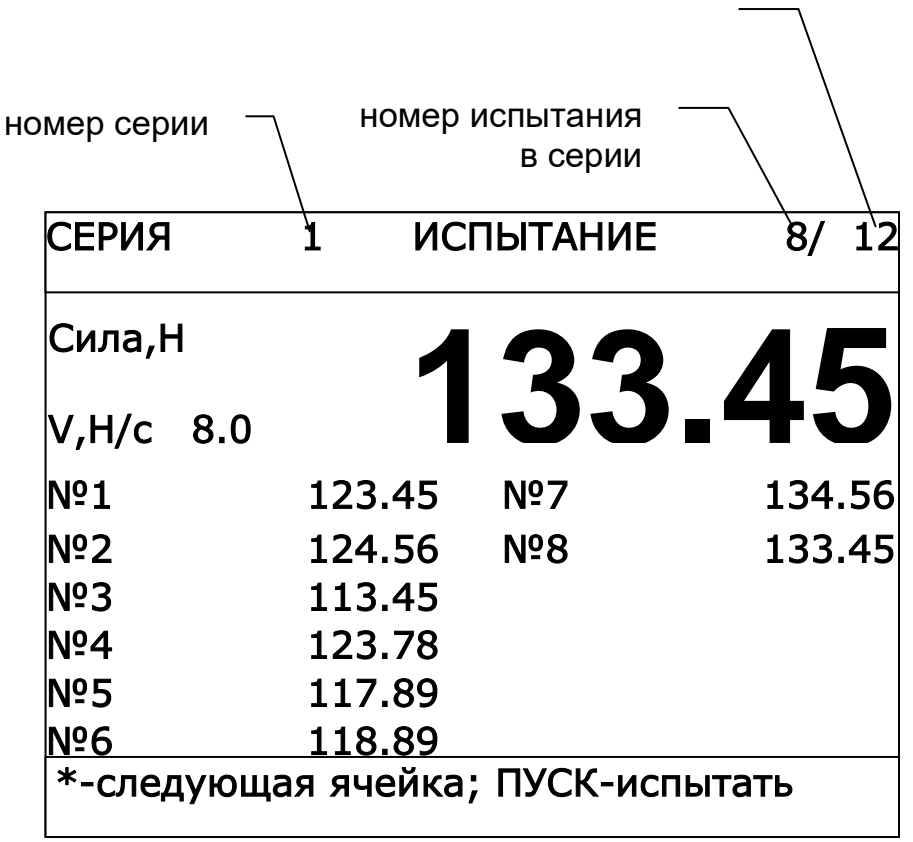

испытать

В верхней части экрана отображаются:

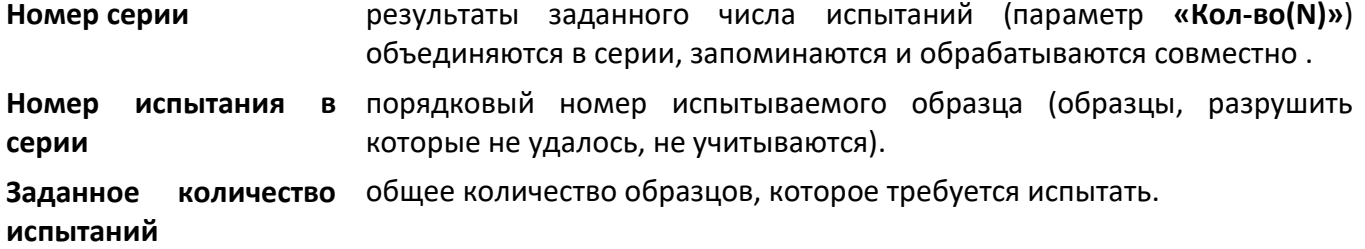

В средней части экрана отображается текущее значение усилия и прочность испытанных образцов в ньютонах.

В нижней части экрана отображаются информационные сообщения и контекстные подсказки по управлению прочномером (см. таблицу 9).

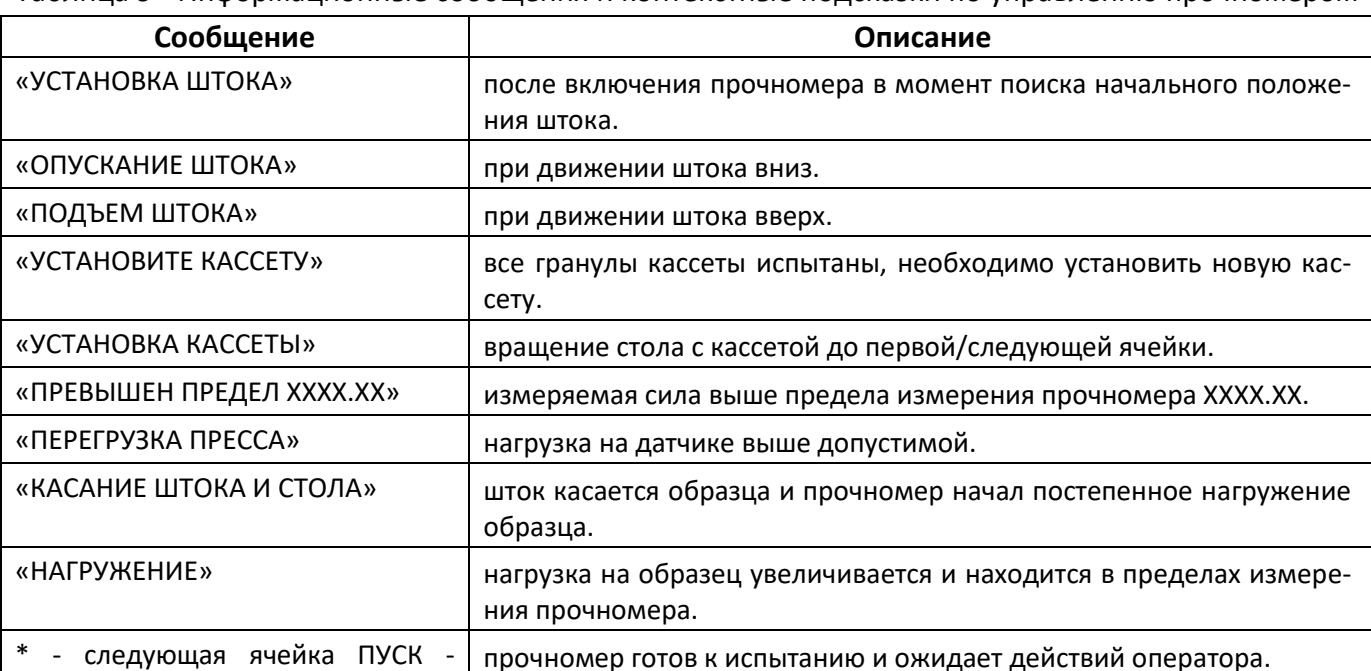

Таблица 9 - Информационные сообщения и контекстные подсказки по управлению прочномером

В ручном режиме смена ячейки и испытание образца выполняются по команде оператора:

- для выбора следующей ячейки кассеты нажать **[ \* ]**;
- для испытания образца в ячейке под штоком нажать **[Пуск]**.

До запуска очередного испытания можно изменять положение штока вращением ручки управления:

- повернуть ручку управления против часовой стрелки для подъёма штока, затем по часовой стрелке на один щелчок для остановки штока;
- повернуть ручку управления по часовой стрелке для опускания штока, затем против часовой стрелки для остановки штока.

Во время испытания прочномер нагружает образец до разрушения, признаком которого является падение нагрузки на датчик на 25% от максимальной величины усилия, зафиксированной в ходе испытания данного образца. Максимальное усилие запоминается в памяти прочномера, как прочность образца в ньютонах и отображается на экране в таблице результатов. Отображаются последние 12 результатов; если результатов получено больше, все результаты можно посмотреть после завершения серии испытаний (см. см. п. [4.5.1](#page-19-1) настоящего руководства).

Если нагрузка на образец достигла величины предела измерения прочномера, но разрушение образца не зафиксировано, то испытание игнорируется.

После получения требуемого количества результатов, или нажатия **[Стоп]** прочномер переходит в режим отображения результата проведенной серии испытаний (если результатов нет – прочномер переходит в режим ожидания).

# <span id="page-19-0"></span>**4.5 Обработка результатов испытания**

# <span id="page-19-1"></span>4.5.1 Результаты испытаний

Прочномер может запомнить до 100 серий испытаний. Каждая серия может содержать от 1 до 99 испытаний. Запоминание происходит автоматически в ходе испытания, после регистрации разрушения образца. При заполнении памяти удаляется самая старая серия испытаний. Так, при проведении 101 серии испытаний, результат 1-ой серии испытаний будет удален из памяти и на его место будет записана 101-я серия испытаний.

# <span id="page-19-2"></span>4.5.1.1 Просмотр результатов

Результаты испытаний отображаются на экране прочномера после завершения серии испытаний. Кроме того, результаты можно посмотреть в дальнейшем: в режиме ожидания нажать **[Режим]** – откроется главное меню прочномера,– вращением ручки управления выбрать пункт **«Результаты»**  и нажать **[Пуск]** – на экране отобразится последняя сохранённая серия испытаний (см. рисунок 12).

| СЕРИЯ ИСПЫТАНИЙ № 10 |  |                   |  |                     |  |
|----------------------|--|-------------------|--|---------------------|--|
| Nº испытания         |  |                   |  | предел прочности, Н |  |
|                      |  |                   |  | 11501116            |  |
| Nº2                  |  |                   |  | 124.56              |  |
| Nº3                  |  |                   |  | 113.45              |  |
| Nº4                  |  |                   |  | 117.89              |  |
| Nº5                  |  |                   |  | 118.89              |  |
| <b>РЕЖИМ</b>         |  | -напечатать ПУСК  |  | -показать все       |  |
| ВРАЩ.                |  | -след./пред. СТОП |  | -закрыть            |  |

Рисунок 12 – Последняя сохраненная серия испытаний

В верхней части экрана отображается номер серии.

В средней части экрана отображается таблица результатов серии: в левом столбце показывается номер результата, в правом – предел прочности образца в ньютонах.

В нижней части экрана отображаются подсказки по управлению прочномером в режиме просмотра результатов (см. таблицу 10).

Таблица 10 - Подсказки по управлению прочномером в режиме просмотра результатов

| Клавиша | Назначение                                                                                            |  |  |  |  |
|---------|----------------------------------------------------------------------------------------------------|--|--|--|--|
| [Режим] | передать выбранную серию испытаний на персональный компьютер по<br>интерфейсу RS-232 (см. п. 4.5.1.3) |  |  |  |  |
| ВРАЩ.   | предыдущий<br>следующий<br>показать<br>результат<br>(при<br>вращении<br>ручки<br>управления)          |  |  |  |  |
| [Пуск]  | открыть журнал всех сохранённых в памяти прочномера серий испытаний                                   |  |  |  |  |
| [Cron]  | завершить просмотр результатов                                                                        |  |  |  |  |

4.5.1.2 Просмотр журнала результатов и статических расчетов

Кроме предела прочности отдельного образца имеется возможность просмотра статистических расчётов по всей серии испытаний. Для этого в режиме просмотра результатов (см. п. [4.5.1.1](#page-19-2) настоящего руководства) нажать **[Пуск]** – на экране отобразится журнал серий результатов (см. рисунок 13).

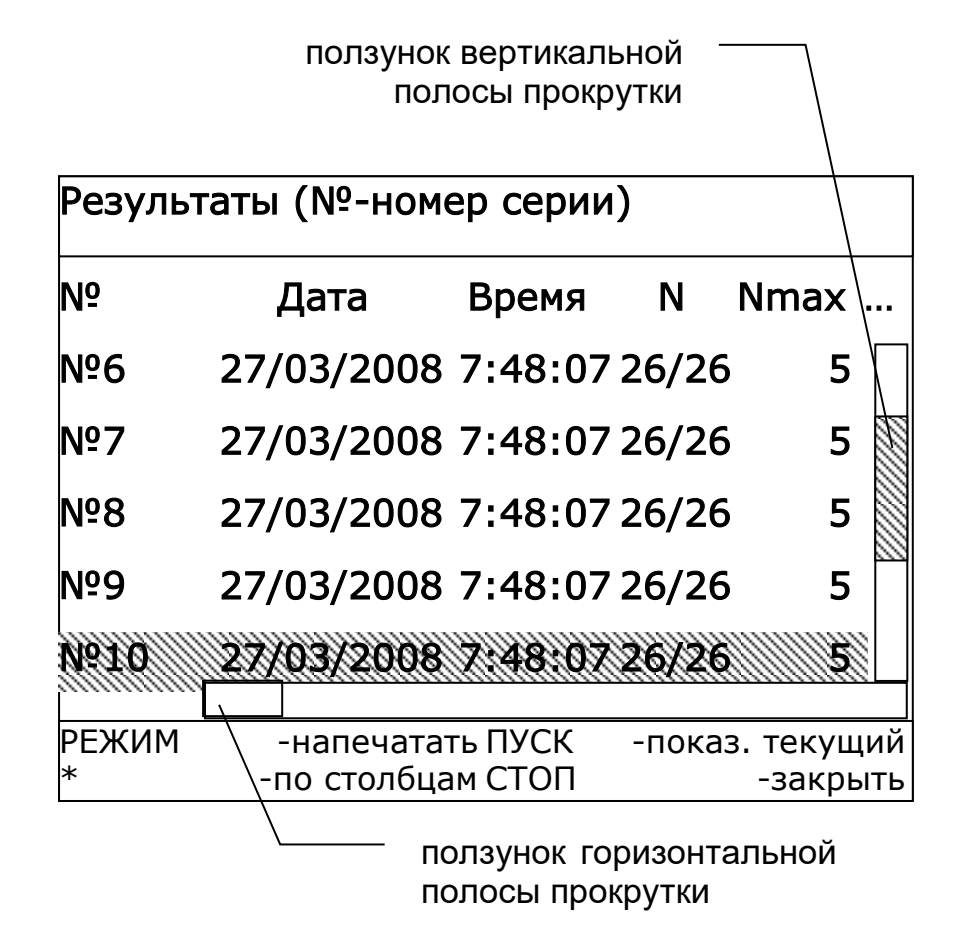

#### Рисунок 13 – Журнал серий результатов

В табличной форме представлены совокупные данные для всех результатов серий испытаний: номер серии, дата и время выполнения испытаний, параметры испытания и статистические расчёты. Значения предела прочности отдельных образцов не показываются (для просмотра отдельных результатов см. п. [4.5.1.1](#page-19-2) настоящего руководства). Информация по столбцам слева направо (см. таблицу 11).

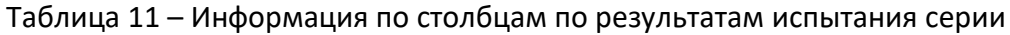

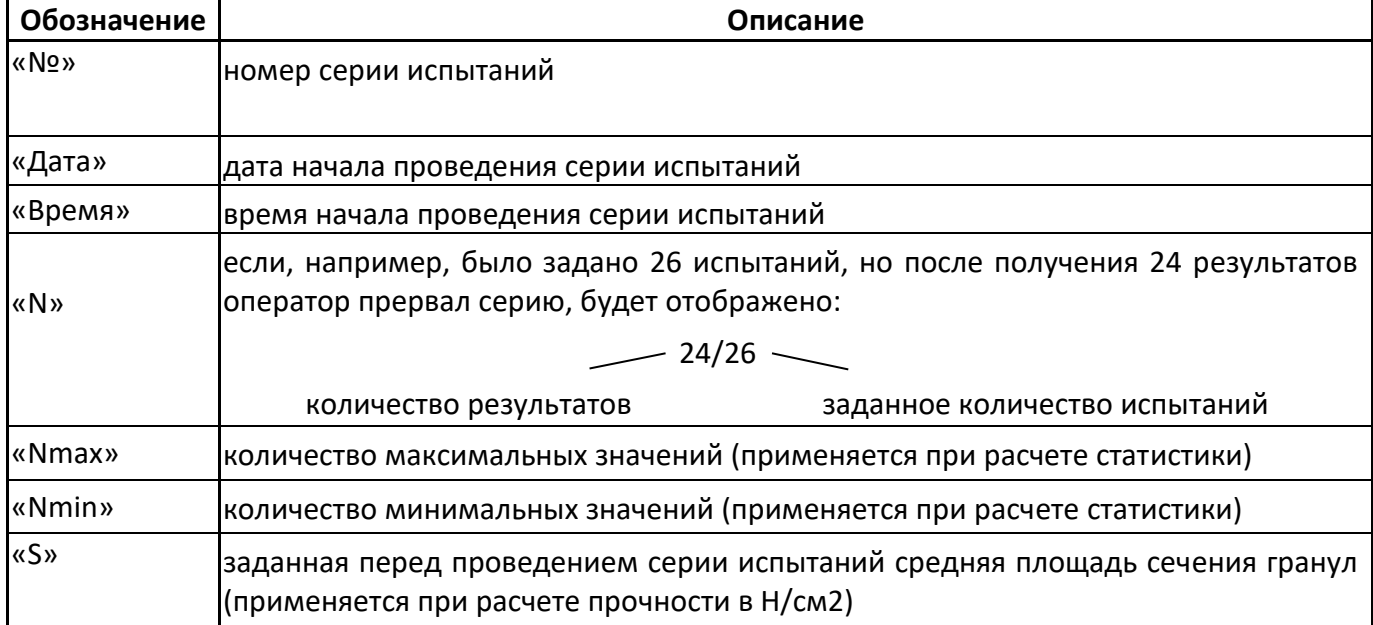

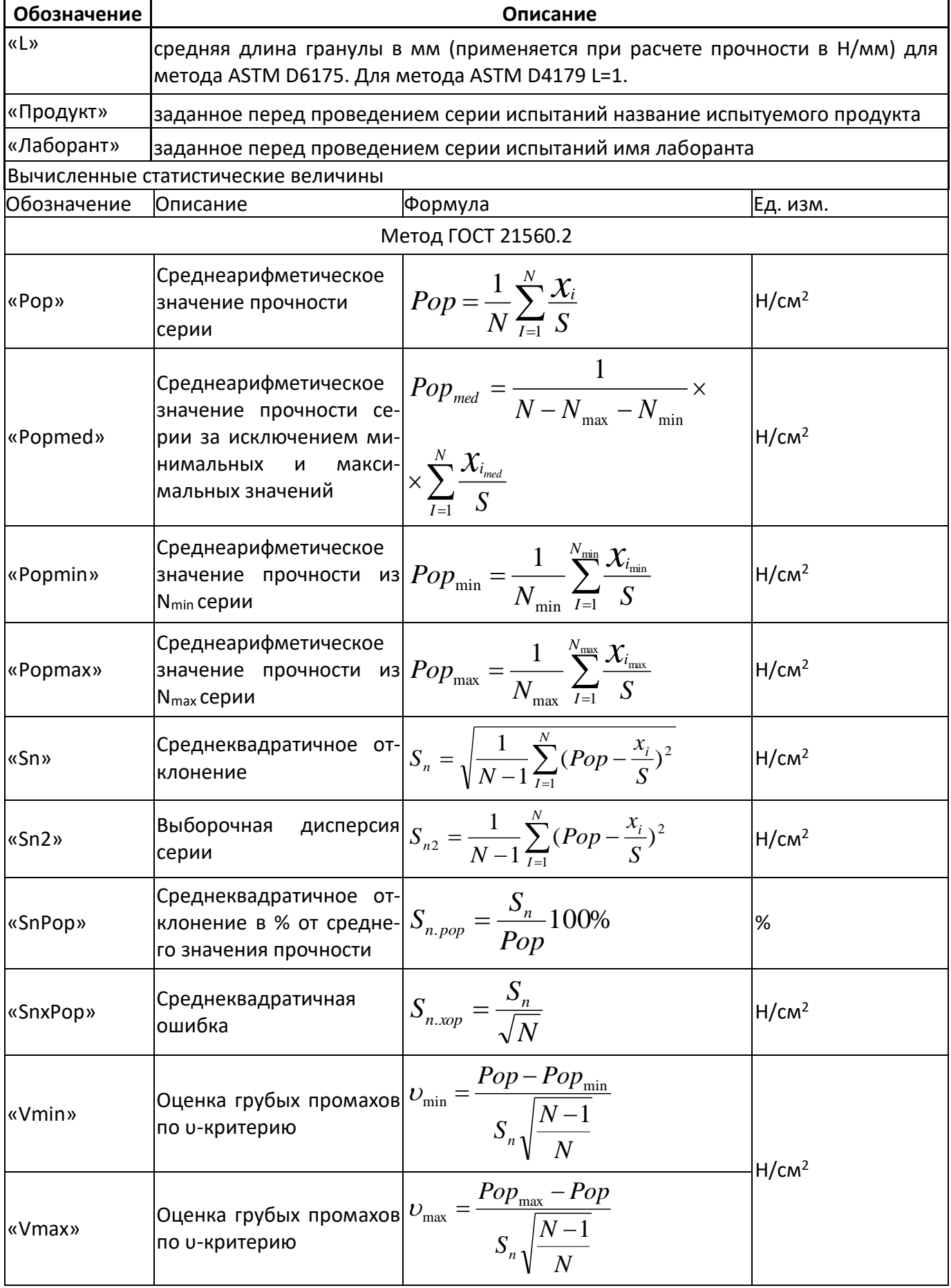

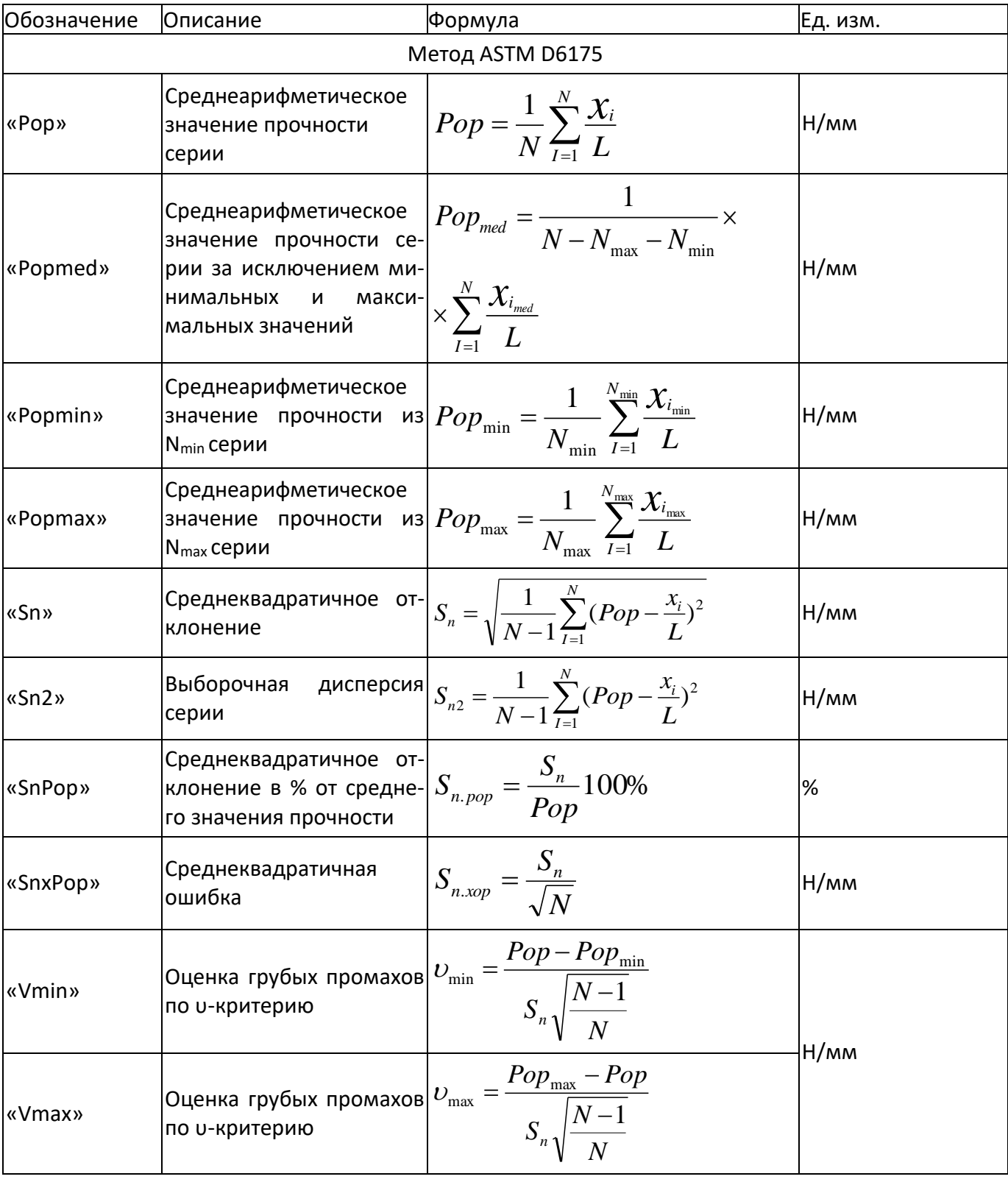

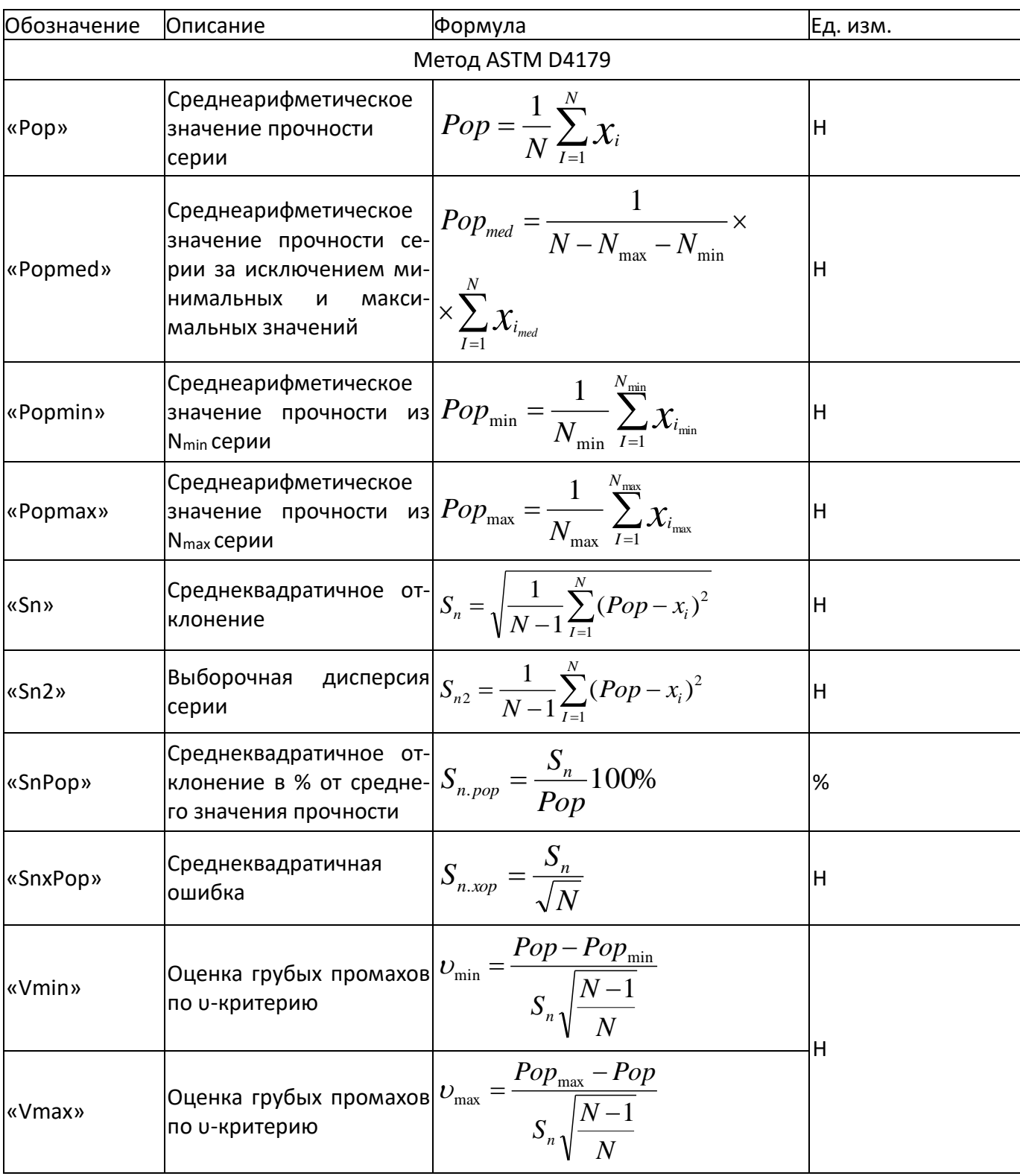

Одновременно на экран вмещается лишь часть столбцов таблицы. Для просмотра невидимых столбцов нажать **[ \* ]** (при этом ползунок горизонтальной прокрутки выделится жёлтым цветом, а с ползунка вертикальной прокрутки выделение будет снято) и сдвинуть таблицу по горизонтали вращением ручки управления до появления нужного столбца.

Для просмотра других серий, не вместившихся на экран, нажать **[ \* ]** (при этом ползунок вертикальной прокрутки выделится жёлтым цветом, а с ползунка горизонтальной прокрутки выделение будет снято) и выбрать нужную серию вращением ручки управления.

<span id="page-24-2"></span>4.5.1.3 Передача серии результатов на ПК по протоколу RS-232

Хранящиеся в памяти прочномера результаты могут быть переданы на персональный компьютер (ПК) по интерфейсу RS-232. Для этого на компьютере должна быть настроена программа **«PuTTY»** (см. [ПРИЛОЖЕНИЕ В](#page-34-0)), и прочномер должен быть подключен к компьютеру стандартным кабелем RS-232 (поставляется по дополнительному заказу).

Для передачи результатов испытаний отображаемой на экране серии на ПК в режиме просмотра результатов (см. п. [4.5.1.1](#page-19-2) настоящего руководства) нажать **[Режим]**: все результаты, относящиеся к этой серии, будут переданы из памяти прочномера на ПК в текстовом виде. Пример отчета (результаты испытаний показаны условно) приведен на рисунке 14.

```
Результат:3 из 4
Испытание проведено:18:53:39 8/07/2021
Лаборант: Альберт 
Метод: ГОСТ 21560.2
Продукт: Катализатор
Результаты испытаний прочности
Число измерений (N): 3/3
Число минимальных значений (Nmin): 1
Число максимальных значений (Nmax): 1
Площадь поперечного сечения (S): 1.57
Результаты вычислений
Pop: 37.52<br>Popmed: 36.62
Popmed:
Popmin: 35.97
Popmax: 40.00
Sn: 131
Sn2: 1.715e+04
Snpop: 349
Snxop: 75.61
Vmin: 0.01449
Vmax: 0
Серия испытаний
№ 1: 62.80
№ 2: 57.50
№ 3: 56.50
```
Рисунок 14 – Пример отчета

# <span id="page-24-0"></span>**4.6 Завершение работы**

После окончания работы прочномер выключить тумблером **«СЕТЬ»** (см. рисунок [1](#page-8-0) настоящего руководства).

# <span id="page-24-1"></span>**4.7 Перечень возможных неисправностей**

Возможные неисправности и методы их устранения приведены в таблице 12.

#### Таблица 12 – Перечень возможных неисправностей и методы их устранения

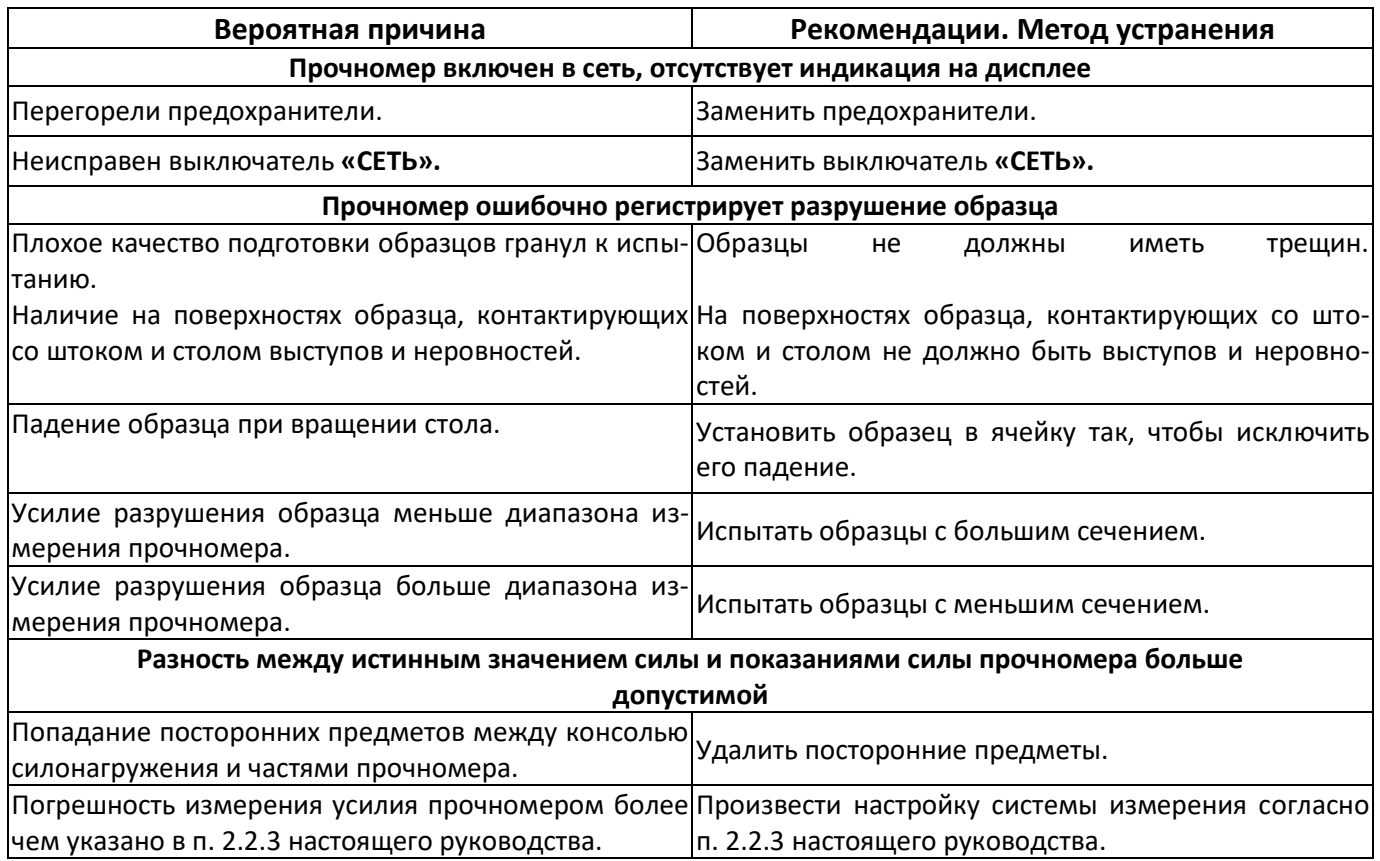

При других видах неисправностей обращаться на предприятие-изготовитель.

#### <span id="page-25-0"></span>**4.8 Действия в экстремальных ситуациях**

- При попадании жидкостей или посторонних предметов внутрь прочномера необходимо:
- 1) выключить прочномер тумблером **«Сеть»**;
- 2) вынуть вилку шнура питания из розетки;
- 3) снять защитный кожух;
- 4) удалить жидкость или посторонние предметы;
- 5) установить кожух на место.

#### *ПРИМЕЧАНИЕ*

*Для удаления жидкости рекомендуется использовать сжатый воздух. Чем быстрее будет удалена жидкость, тем больше вероятность сохранения работоспособности прочномера. После удаления жидкости выдержать не менее 16 часов перед повторным включением.*

#### **5 ТЕХНИЧЕСКОЕ ОБСЛУЖИВАНИЕ**

<span id="page-25-1"></span>Необходимо следить за состоянием прочномера, удалять пыль и грязь. Если прочномер в течение длительного времени не эксплуатировался, то перед включением тщательно его осмотреть, очистить от пыли влажной тряпкой и просушить.

#### <span id="page-25-2"></span>**5.1 Дополнительное оборудование и материалы**

Перечень дополнительных материалов для технического обслуживания представлен в таблице [13.](#page-25-3)

#### <span id="page-25-3"></span>Таблица 13 – Перечень дополнительных материалов

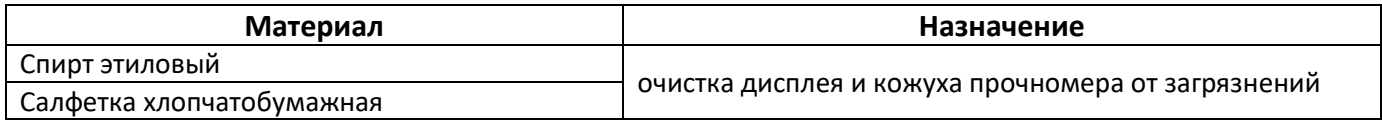

<span id="page-25-4"></span>Перечень дополнительного оборудования для технического обслуживания представлен в таблице [14.](#page-25-4)

# Таблица 14 – Перечень дополнительного оборудования

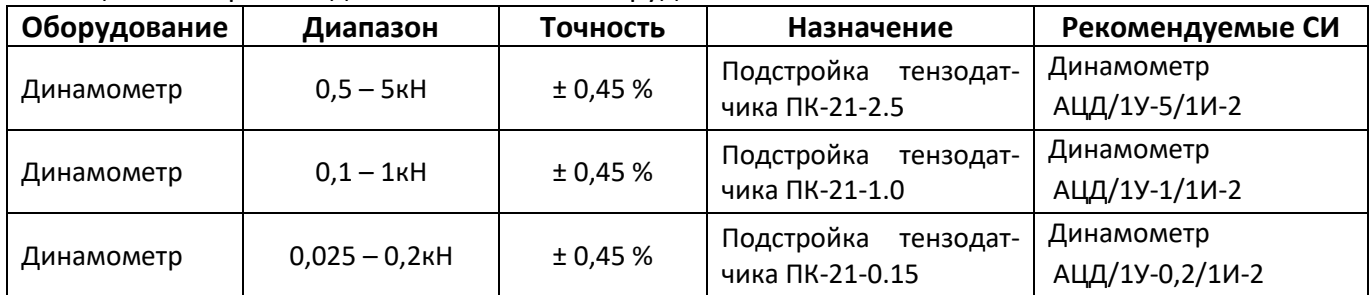

# <span id="page-26-0"></span>**5.2 Общие указания и меры безопасности**

При работе с аппаратом лаборанты должны выполнять требования п. [4.1.](#page-12-1)

## <span id="page-26-1"></span>**5.3 Перечень операций**

Перечень операций технического обслуживания представлен в таблице [15.](#page-26-4)

<span id="page-26-4"></span>Таблица 15 – Перечень операций

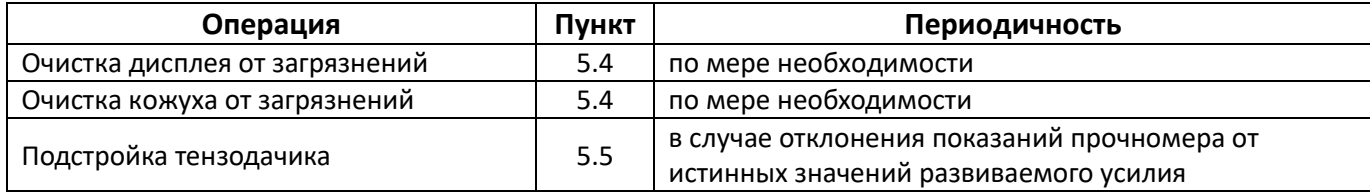

## <span id="page-26-2"></span>**5.4 Очистка дисплея и кожухов от загрязнений**

Выполняется по мере необходимости х/б салфеткой, смоченной в спирте. Не допускается применение ацетона и других растворителей.

## *ПРИМЕЧАНИЕ*

*Рекомендации по редактированию параметров приведены в ПРИЛОЖЕНИИ А, страница [25.](#page-28-0)*

#### <span id="page-26-3"></span>**5.5 Подстройка тензодатчика**

Характеристику тензодатчика можно скорректировать в случае отклонения показаний прочномера от истинных значений развиваемого усилия.

Для корректировки характеристики тензодатчика служит коэффициент «Kf:».

Для корректировки показаний усилия необходимо провести измерения согласно п.9.5 АИФ 2.782.008 МА. Для каждой контрольной нагрузки записать показания электронного динамометра и прочномера в таблицу по форме 1 (см. [ПРИЛОЖЕНИЕ Б](#page-33-0)).

Вычислить величину вспомогательного коэффициента **K<sup>i</sup>** для каждой контрольной нагрузки по формуле:

$$
K_i = (F_{A^{VH-i}} - F_{A^{VH-0}}) / (F_{TKi} - F_{TK0}),
$$

где:

i – номер контрольной нагрузки;

 $F_{\mu\nu\mu}$ , – показания электронного динамометра при предварительной нагрузке;

FДИН.<sup>i</sup> – показания электронного динамометра при контрольной нагрузке;

FПК 0 – показания прочномера при предварительной нагрузке;

F<sub>ПК i</sub> - показания прочномера при контрольной нагрузке.

Максимальное и минимальное значение вычисленного коэффициента (соответственно К<sub>МАХ</sub> и К<sub>МIN</sub>) не должны отличатся более чем на 1%.

В режиме ожидания нажать **[Режим]** – откроется главное меню. Вращением ручки управления выбрать пункт **«Настройка»** и нажать **[Пуск]** – откроется меню **«Настройка»**. Вращением ручки управления выбрать параметр **«Kf»** и вычислить новое значение коэффициента преобразования датчика по формуле:

#### **«Kf»новое= «Kf»старое • KMID .**

Изменить значение параметра Kf в соответствии с вычисленным значением (рекомендации по редактированию параметров приведены в ПРИЛОЖЕНИИ А).

# **6 ХРАНЕНИЕ И ТРАНСПОРТИРОВАНИЕ**

# <span id="page-27-1"></span><span id="page-27-0"></span>**6.1 Хранение**

- 6.1.1 Условия хранения прочномера в части воздействия климатических факторов должны соответствовать группе «Л» ГОСТ 15150-69.
- 6.1.2 Прочномер должен храниться в закрытых отапливаемых помещениях в упаковке на стеллажах, не подвергающихся вибрациям и ударам.
- 6.1.3 Прочномер должен храниться при температуре воздуха от 5 °С до 40 °С и относительной влажности воздуха 80 % при +25 °С.
- 6.1.4 Хранение прочномера без упаковки не допускается.
- 6.1.5 Срок хранения прочомера 6 лет.
- 6.1.6 Прочномер консервируется согласно варианту В3-10 ГОСТ 9.014-78, вариант упаковки ВУ-5.
- 6.1.7 Если после распаковывания прочномер не применялся по своему прямому назначению, то хранить его необходимо в чехле из полиэтилена ГОСТ 10354-82.

## <span id="page-27-2"></span>**6.2 Транспортирование**

- 6.2.1 Условия транспортирования прочномера в части воздействия климатических факторов должны соответствовать группе условий хранения 5 (ОЖ4) по ГОСТ 15150-69.
- 6.2.2 Прочномер разрешается транспортировать всеми видами транспорта в крытых транспортных средствах (авиационным транспортом в отапливаемых герметизированных отсеках) на любое расстояние.

#### **ПРИЛОЖЕНИЕ А. УПРАВЛЕНИЕ ПРОЧНОМЕРОМ**

<span id="page-28-0"></span>На лицевой панели прочномера расположены клавиатура с ручкой управления и графический дисплей (см. рисунок 3, страница [6](#page-9-1)). Назначение клавиш зависит от режима работы прочномера.

Основные параметры испытания доступны для редактирования непосредственно в окне ожидания.

Для входа в режим редактирования нажать **[ \* ]** – редактируемый параметр выделится жёлтой полосой.

Для выхода из режима редактирования нажать **[ \* ]** – выделение исчезнет.

Дополнительные параметры испытания и параметры настроек прочномера доступны в меню.

#### **А.1 Описание меню прочномера**

Для входа в меню в режиме ожидания нажать **[Режим]** – откроется главное меню (см. рисунок А1.1).

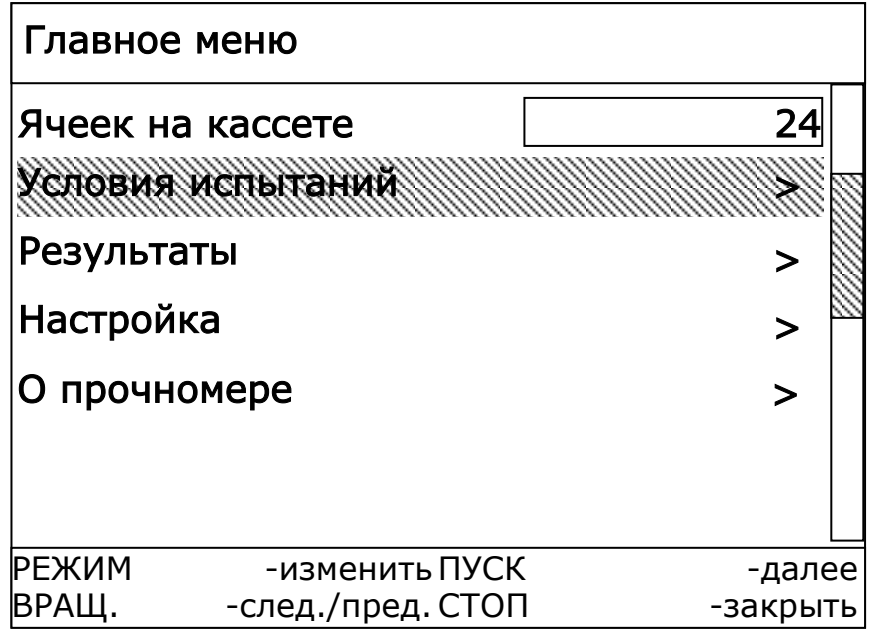

#### Рисунок А1.1 – Главное меню

#### *ПРИМЕЧАНИЕ*

*Если выполняется редактирование параметров, отображаемых на экране в режиме ожидания, то сначала выйти из режима редактирования: если один из параметров редактируется, нажать [Пуск] для сохранения заданного значения или [Стоп] для возврата к старому значению – параметр выделится жёлтой полосой, – и нажать [ \* ] – желтая полоса исчезнет.*

В открывшемся меню выбранный пункт выделяется жёлтой полосой.

Наличие справа вертикальной полосы прокрутки с желтым ползунком означает, что на экране отображены не все пункты меню. Желтый ползунок показывает, какая часть меню видна на экране.

В нижней части экрана отображаются подсказки о текущих функциях клавиш (см. таблицу А1.1).

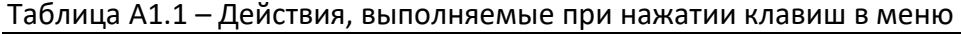

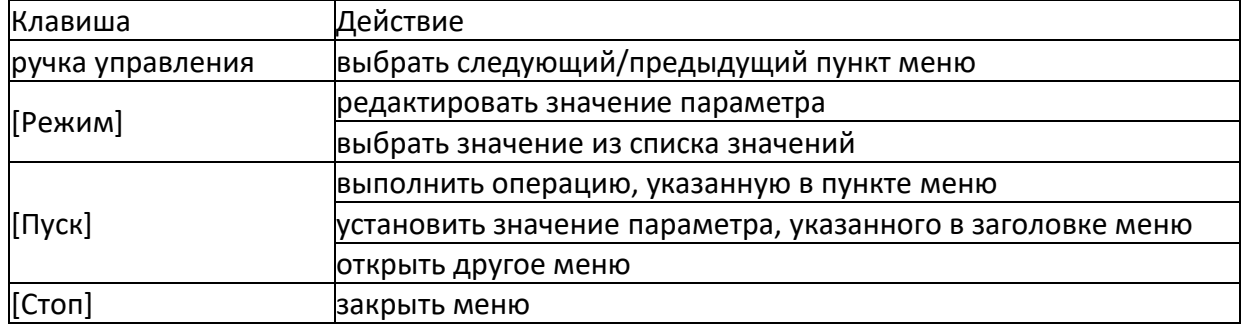

Меню **«Условия испытаний»**: доступно из главного меню. Предназначено для задания дополнительных параметров испытания (см. рисунок А1.2).

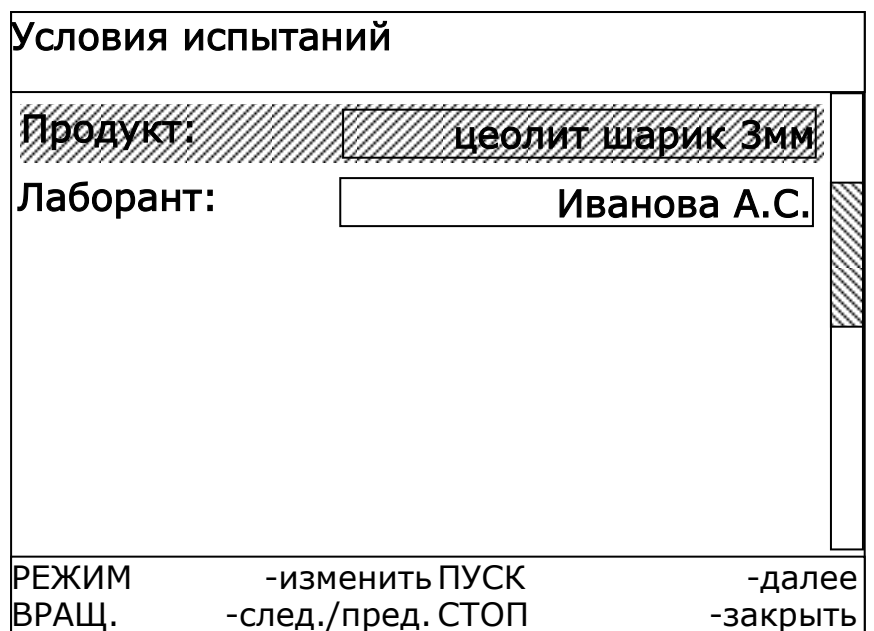

Рисунок А1.2 – Меню **«Условия испытаний»**

Эти параметры не влияют на условия испытаний и предназначены для повышения информативности результата. Рекомендации по редактированию приведены в п.п. А2.2 и А2.3 приложения А, страница 28, 29 данного руководства.

Меню **«Настройка»**: доступно из главного меню. Предназначено для задания параметров прочномера.

# **Настройка параметров прочномера**

При эксплуатации прочномера может потребоваться настройка таких параметров, как дата и время, яркость изображения дисплея, громкость звука и других. Для входа в меню настроек в режиме ожидания нажать **[Режим]**, в открывшемся главном меню вращением ручки управления выбрать пункт **«Настройка»** и нажать **[Пуск]** – на экране появится меню настройки параметров прочномера (см. рисунок А1.3).

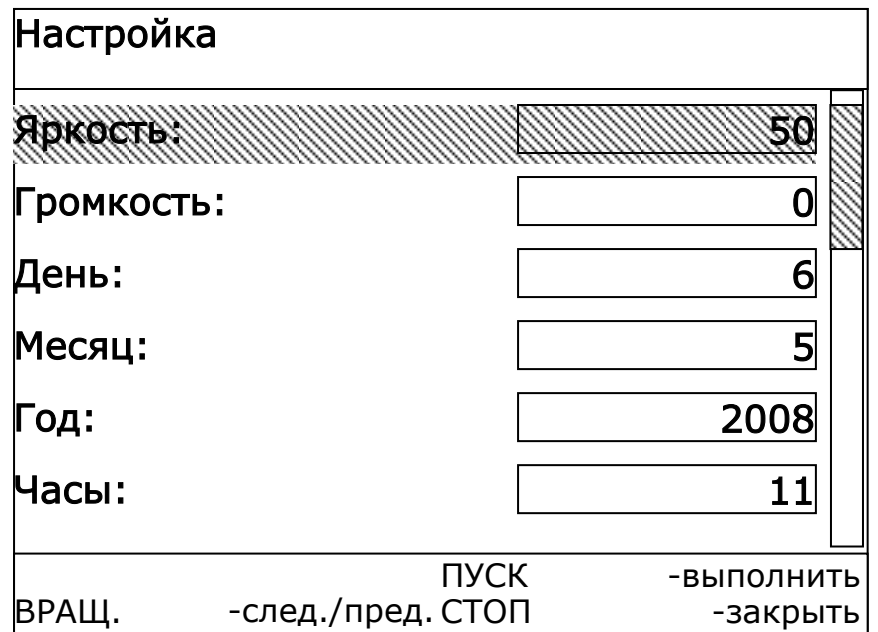

## Полный список параметров меню **«Настройка»** приведен в таблице А1.2. Таблица А1.2 – Список параметров меню «**Настройка**»

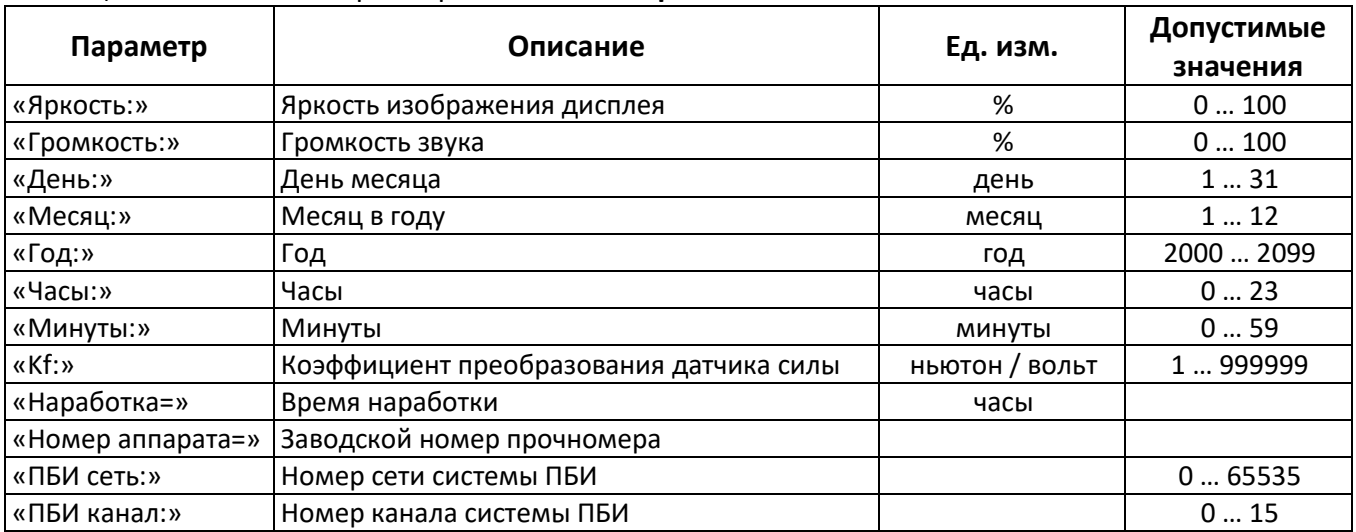

Назначение параметров прочномера приведен в таблице А1.3.

Таблица А1.3 – Назначение параметров меню **«Настройка»** прочномера

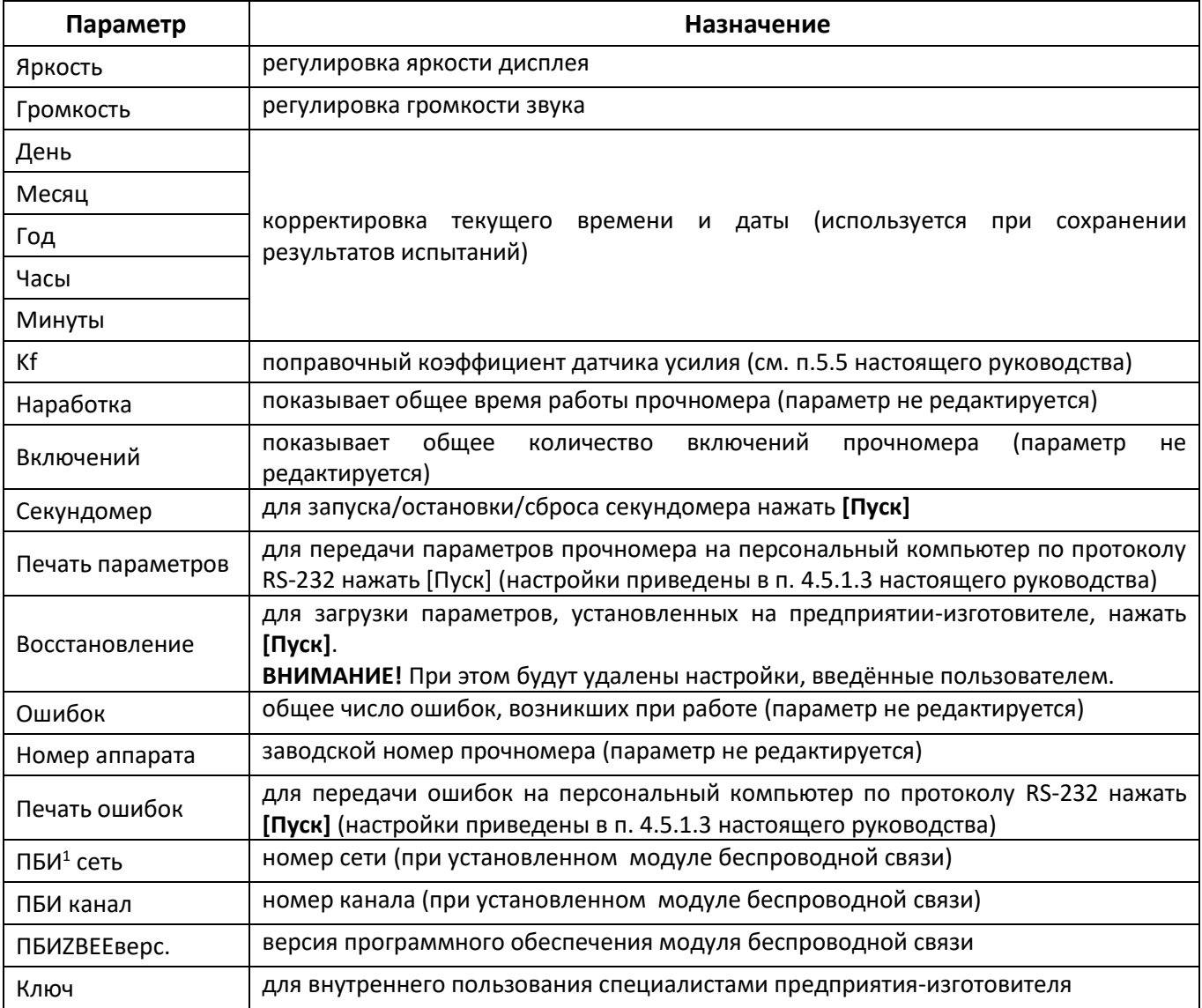

Рекомендации по редактированию параметров приведены в п. А2.1 приложения А данного руководства.

<u>.</u>

 $1$  Поставляется по отдельному заказу.

## **А.2 Редактирование параметров**

При работе с прочномером может потребоваться редактирование параметров (см. таблицу А2.1). Таблица А2.1 – Типы параметров прочномера

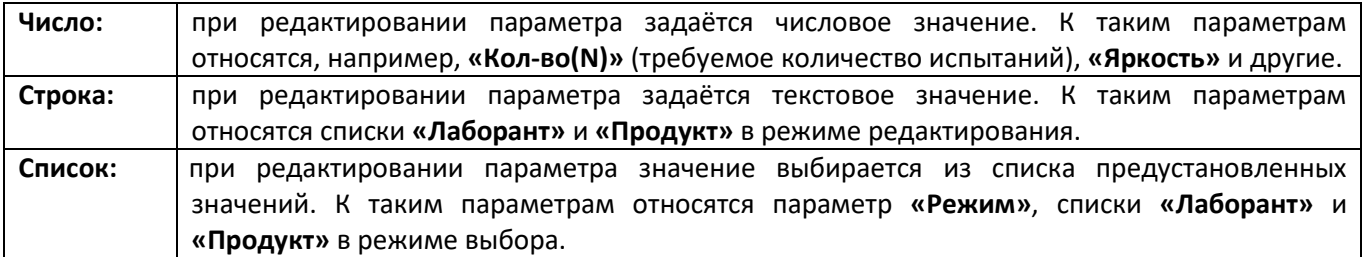

А2.1 Редактирование чисел

А2.1.1 Вращением ручки управления выбрать числовой параметр (выделяется жёлтой полосой) и нажать **[Режим]** для редактирования.

А2.1.2 Например, чтобы в числе **«12345»** изменить цифру **«5»** на цифру **«9»**:

1) вращением ручки управления установить курсор между **«4»** и **«5»**: **«1234|5»**;

2) нажать **[Режим]**, курсор примет форму прямоугольника: **«12345»**;

3) выбрать требуемую цифру вращением ручки управления: **«12349»**;

4) подтвердить выбор нажатием **[Режим]** – курсор примет форму **«|»**: **«1234|9»**.

А2.1.3 Если требуется в числе **«12349»** удалить цифру **«9»**:

1) вращением ручки управления установить курсор между **«4»** и **«9»**: **«1234|9»**;

2) нажать **[Режим]**, курсор примет форму прямоугольника: **«12349»**;

3) удерживая нажатой **[Режим]**, повернуть ручку управления против часовой стрелки на 1 щелчок – выделенная цифра будет удалена, и выделится следующая цифра: **«1234»** (если повернуть ручку управления на несколько щелчков, будет удалено соответствующее количество цифр);

4) отпустить клавишу **[Режим]** – курсор примет форму **«|»**: **«123|4»**.

А2.1.4 Для завершения редактирования числа с сохранением изменений нажать **[Пуск]**, для отмены изменений нажать **[Стоп]**.

А2.2 Редактирование строк

Списки **«Продукт»** и **«Лаборант»** содержат несколько элементов – строк, которые могут быть пустыми или содержать текстовые значения. Для изменения элементов списка необходимо открыть список в режиме редактирования.

А2.2.1 Вращением ручки управления выбрать список и нажать **[Пуск]** – список раскроется в режиме редактирования.

А2.2.2 Вращением ручки управления выбрать строку, которую предполагается редактировать (выбранная строка выделяется жёлтой рамкой) и нажать **[Режим]**: в верхней части экрана появится строка **«Редактирование»**, в редактируемой строке появится курсор **«|»**.

А2.2.3 Вращением ручки управления установить курсор **«|»** в требуемую позицию (например, требуется установить курсор между символами **«о»** и **«а»** в строке **«Петроа»**): **«Петро|а»**.

А2.2.4 Если требуется вставить символ в позицию курсора (например, символ **«в»**): нажать **[Режим]**: в верхней части экрана появится строка **«Символ:»** с частью текущего набора символов. Полный список наборов символов представлен в таблице А2.2.

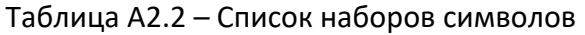

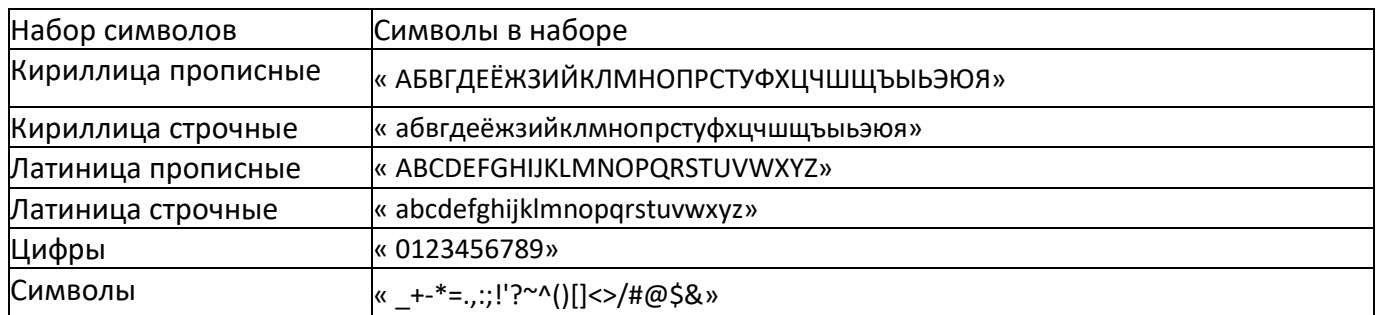

- 1) если требуется сменить текущий набор символов, нажать **[Режим]** новый набор символов отображается в верхней части экрана. Если требуемых символов в новом наборе нет, нажимать **[Режим]** до появления требуемого набора символов;
- 2) для выбора требуемого символа из текущего набора вращать ручку управления: **«Петрова»**;
- 3) для подтверждения выбора символа нажать **[Пуск]**: **«Петров|а»**, для отмены **[Стоп]**: **«Петро|а»**.

А2.2.5 Для удаления символа справа от курсора (например, удалить символ **«в»** в строке **«Петро|ва»**):

- 1) нажать **[Режим]** и, удерживая её нажатой, повернуть ручку управления против часовой стрелки на 1 щелчок – символ будет удалён, и выделится следующий символ: **«Петроа»** (если повернуть ручку управления на несколько щелчков, будет удалено соответствующее количество символов);
- 2) отпустить клавишу **[Режим]** курсор примет форму **«|»**: **«Петр|оа»**.

А2.2.6 Для восстановления ошибочно удалённого символа, не отпуская **[Режим]**, повернуть ручку управления по часовой стрелке на 1 щелчок: **«Петрова»** (если повернуть ручку управления на несколько щелчков, будет восстановлено соответствующее количество символов) и отпустить **[Режим]** – курсор примет форму **«|»**: **«Петро|ва»**.

А2.2.7 Для завершения редактирования строки с сохранением изменений нажать **[Пуск]**, для отмены изменений нажать **[Стоп]**.

А2.3 Выбор значения из списка

Некоторые параметры представляют собой список предустановленных значений, изменить которые нельзя, допускается только выбрать значение из списка. К таким параметрам относится параметр **«Режим»**.

Кроме того, элементы редактируемых списков, таких как **«Продукт»** и **«Лаборант»**, в режиме выбора также не могут быть изменены.

А2.3.1 Например, требуется изменить режим испытания (параметр **«Режим»**) с **«АВТОМАТИЧЕ-СКИЙ»** на **«РУЧНОЙ»**. Для редактирования значения параметра-списка вращением ручки управления выбрать параметр (выделяется жёлтой полосой) и нажать **[Режим]** – значение параметра выделится чёрным прямоугольником: **«АВТОМАТИЧЕСКИЙ»**.

А2.3.2 Вращением ручки управления выбрать значение **«РУЧНОЙ»**.

А2.3.3 Нажать **[Пуск]** для подтверждения редактирования или **[Стоп]** для возврата к старому значению параметра.

# ПРИЛОЖЕНИЕ Б. КАЛИБРОВКА ДАТЧИКА УСИЛИЯ

<span id="page-33-0"></span>Таблица Б - Форма 1. Калибровка датчика усилия

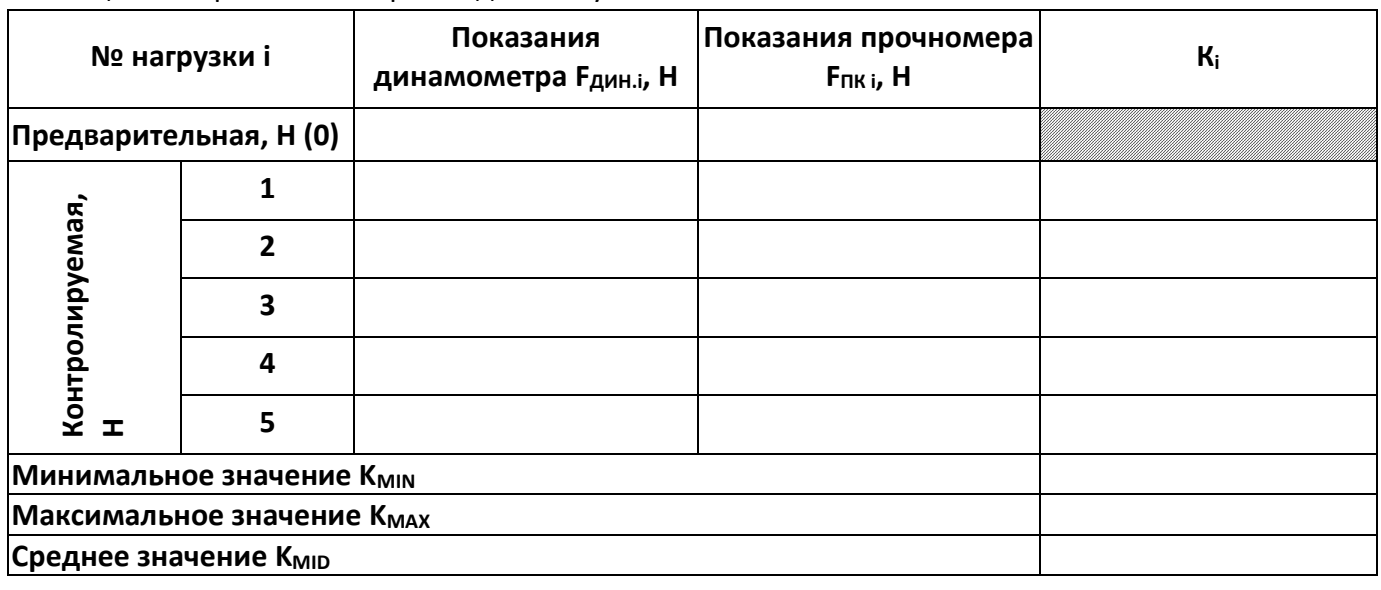

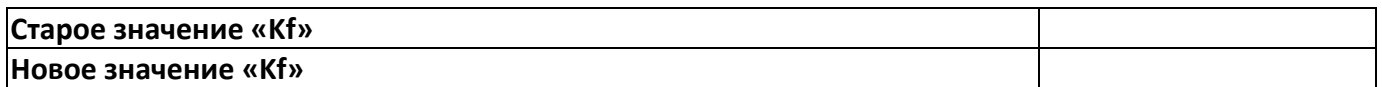

 $K_i = (F_{A^{VH-i}} - F_{A^{VH-0}}) / (F_{I1K i} - F_{I1K 0}),$ 

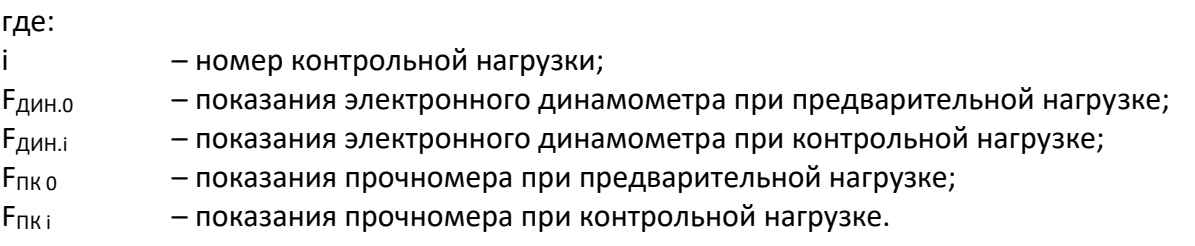

«Кf»новое= «Кf»старое • Кмю.

## **ПРИЛОЖЕНИЕ В. ПОДКЛЮЧЕНИЕ ПРОЧНОМЕРА К ПЕРСОНАЛЬНОМУ КОМПЬЮТЕРУ**

#### <span id="page-34-0"></span>**В.1 ОБЩИЕ ПОЛОЖЕНИЯ**

Для передачи данных с аппарата на персональный компьютер (ПК) по интерфейсу RS-232, ПК должен быть оборудован:

а) портом RS-232 DB9M (в настоящее время встречается редко), аппарат подключается кабелем RS232 DB9F – DB9M (удлинитель мыши, в комплект поставки не входит);

б) портом USB, тогда аппарат подключается через преобразователь интерфейсов USB – RS-232, например, **«TRENDnet TU-S9»** (также может потребоваться кабель RS-232 DB9F – DB9M для удлинения, преобразователь и кабель в комплект поставки не входят).

Также на ПК должна быть установлена программа-терминал. В данном руководстве описана настройка программы **«PuTTY»**.

Страница программы в сети: **«www.putty.org»**

Программа не требует установки и может быть запущена сразу после скачивания. В данном примере после скачивания программа помещена в папку **«C:\Program files (x86)\PuTTY»**. Фактическое размещение программы определяется удобством дальнейшего использования.

#### <span id="page-34-1"></span>**В.2 НАСТРОЙКА ПРОГРАММЫ**

В.2.1 Определение порта

Перед настройкой программы требуется определить номер порта, к которому подключен аппарат.

R 49 Для этого на клавиатуре ПК одновременно нажать кнопки  $\begin{bmatrix} \bullet \\ \bullet \end{bmatrix}$ и  $\begin{bmatrix} \bullet \\ \bullet \end{bmatrix}$  – откроется программа **«Выполнить»**:

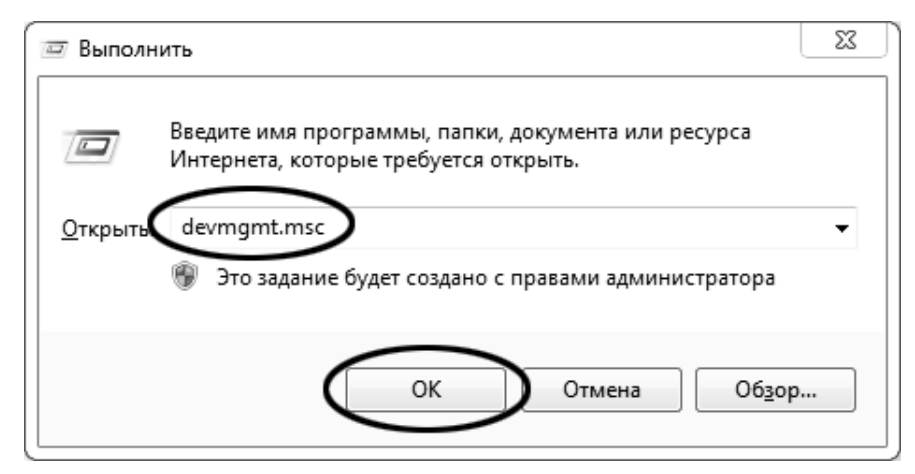

В текстовом поле набрать «devmgmt.msc» и нажать [ОК] - откроется диспетчер устройств:

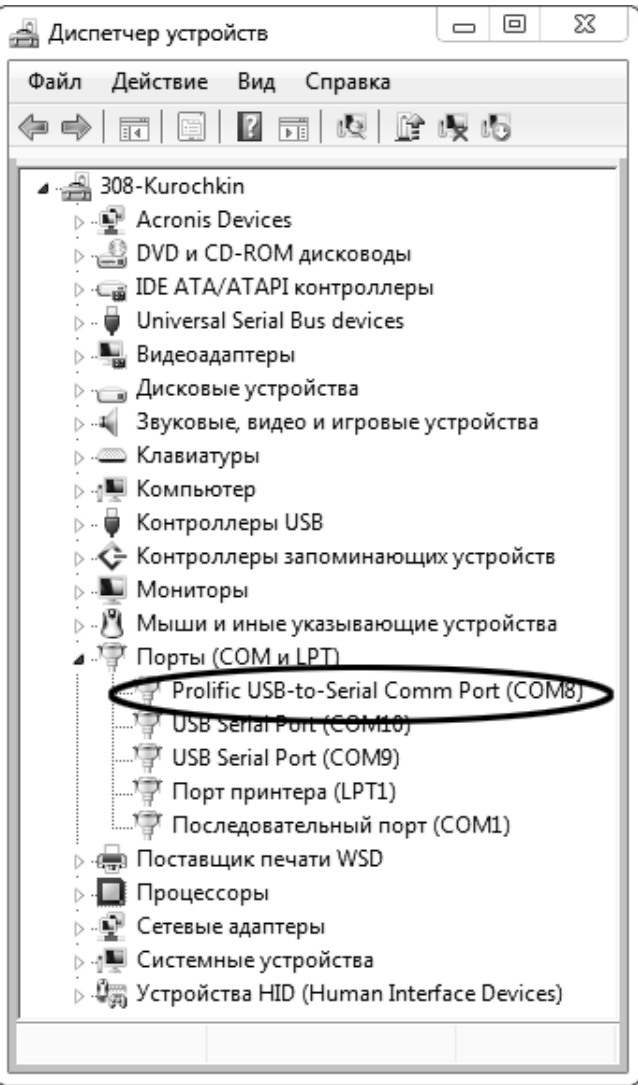

В разделе «Порты (СОМ и LPT)» найти номер порта, к которому подключен кабель: в случае преобразователя TRENDnet TU-S9 порт будет называться «Profilic USB-to-Serial Comm Port (COMX)», где **COMX** - искомый номер порта. При отключении преобразователя от разъёма USB порт пропадёт из списка устройств, при подключении появится вновь. Следует всегда подключать преобразователь в один и тот же порт USB, так как в противном случае меняется номер порта и настройку придётся выполнить повторно.

Если компьютер оборудован портом RS-232 и аппарат подключается без преобразователя USB -RS-232, определить номер порта можно только опытным путём, настраивая программу последовательно на все порты «СОМ» из списка устройств (в названии порта не должно присутствовать «USB»).

# В.2.2 Настройка подключения

Запустить программу **«PuTTY»**, задать настройки на вкладке **«Session › Logging»**:

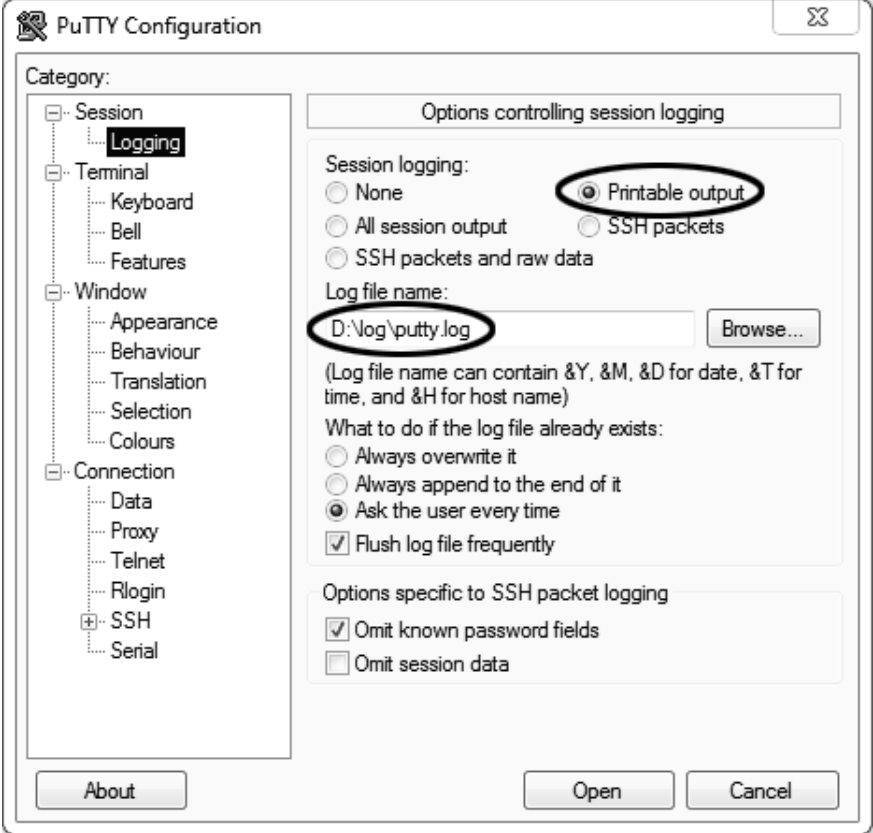

**«D:\log\putty.log»** – путь хранения данных, принятых с аппарата. Параметр может быть изменён при необходимости.

Задать настройки на вкладке **«Terminal»**:

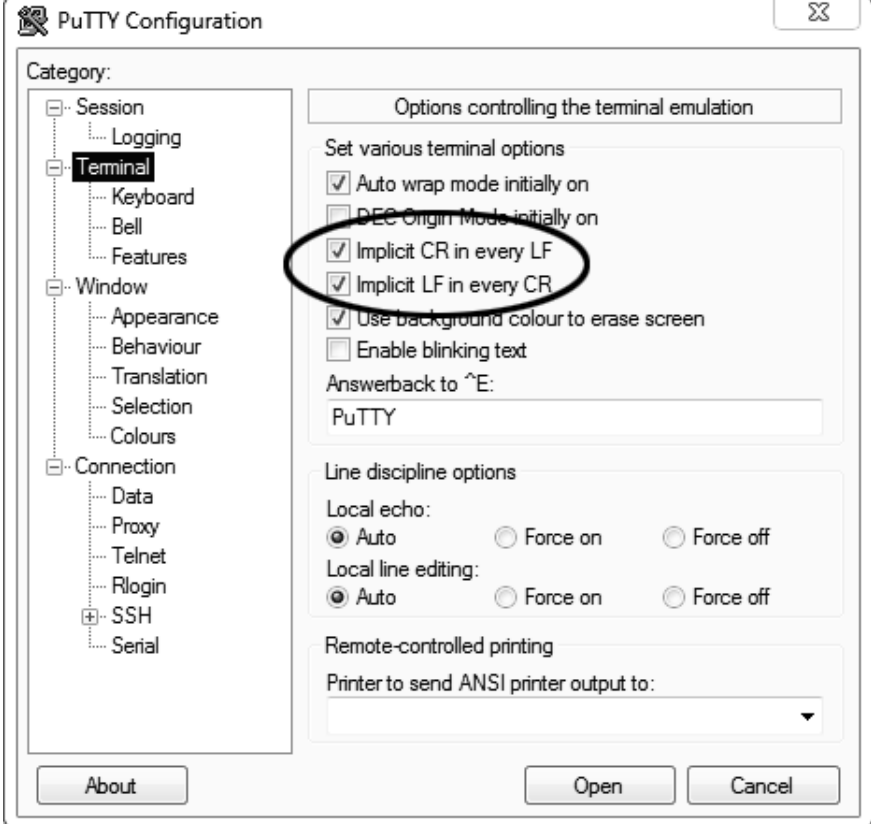

#### Задать настройки на вкладке «Window > Translation»:

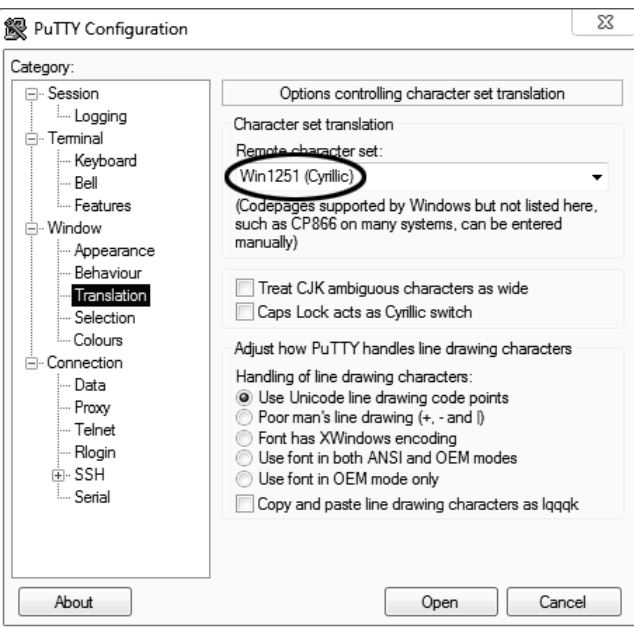

#### Открыть вкладку «Connection > Serial»:

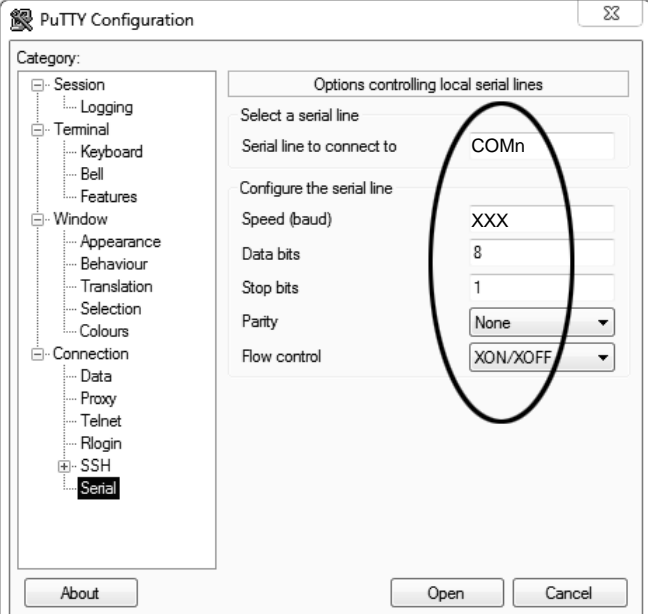

Указать номер порта, определённый ранее в пункте В.2 приложения на странице 31 (в примере это порт COMn).

Настроить остальные параметры соединения:

- ....................... Speed 19200;
- ........................ Data bits  $8;$
- ........................ Stop bits  $1:$
- ........................ ParityNone;
- .......................Flow control XON/XOFF.

#### Открыть вкладку «Session»:

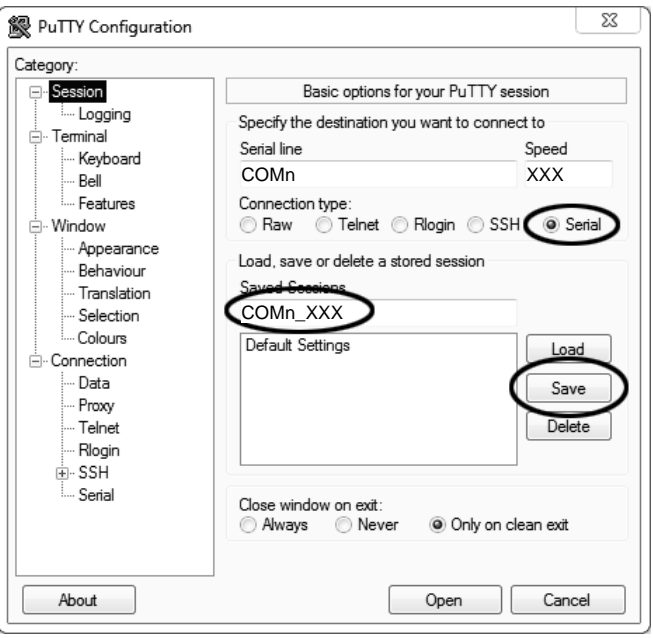

Выбрать тип подключения «Serial», дать название соединению в соответствии с номером порта и скоростью передачи данных и нажать кнопку [Save].

Закрыть программу «PuTTY».

В свободной области рабочего стола нажать правую кнопку мыши, в контекстном меню выбрать пункт «Создать > Ярлык»:

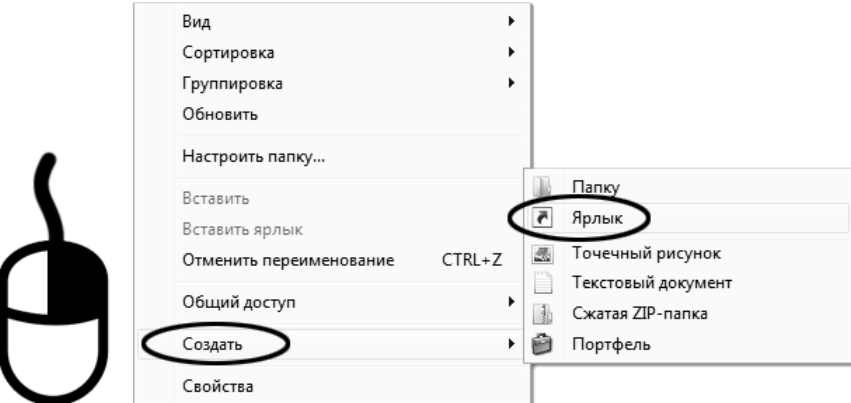

Откроется диалоговое окно:

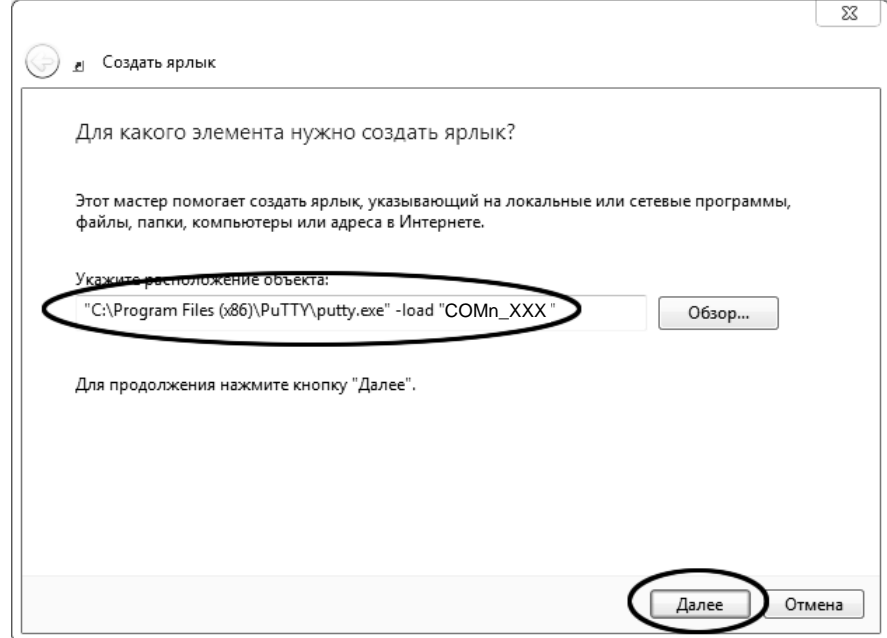

В текстовом поле набрать путь к расположению программы и через пробел параметр **«-load "COMn\_XXX"»**, **где «COMn\_XXX»** – название соединения, сохранённого при настройке программы **«PuTTY»**. Название соединения должно быть заключено в кавычки. Если в пути расположения программы есть пробелы, то путь также необходимо заключить в кавычки. В данном примере в текстовом поле введено значение **«"C:\Program Files (x86)\PuTTY\putty.exe" -load " COMn\_XXX "»**. Нажать **[Далее]** – откроется следующее окно:

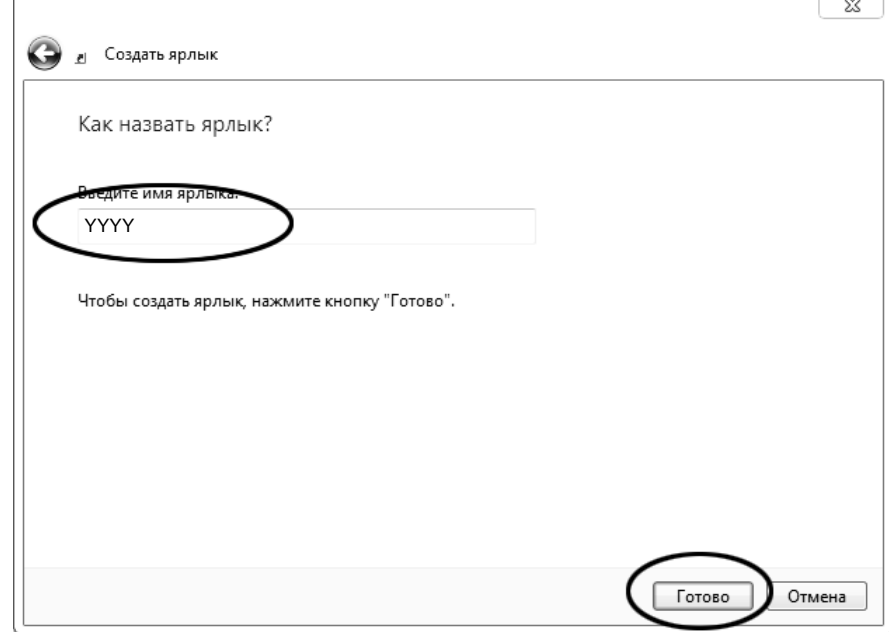

В текстовом поле ввести название ярлыка, удобное для дальнейшего применения. В данном примере дано название **«YYYY»**.

Нажать **[Готово]** для завершения настройки ярлыка.

Теперь программа **PuTTY** может быть запущена двойным щелчком по ярлыку:

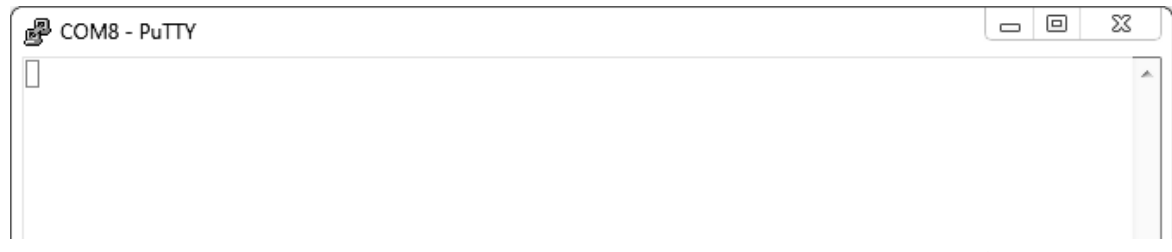

При подключении аппарата и запуске передачи в открывшемся окне будут выводиться принимаемые данные. Они автоматически сохраняются в файл, указанный при настройке соединения. Для завершения приёма данных закрыть программу **PuTTY** кнопкой **[х]** в верхнем правом углу окна.